## **Serviceanleitung**

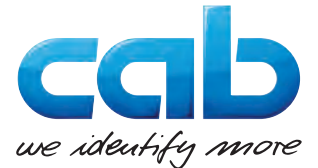

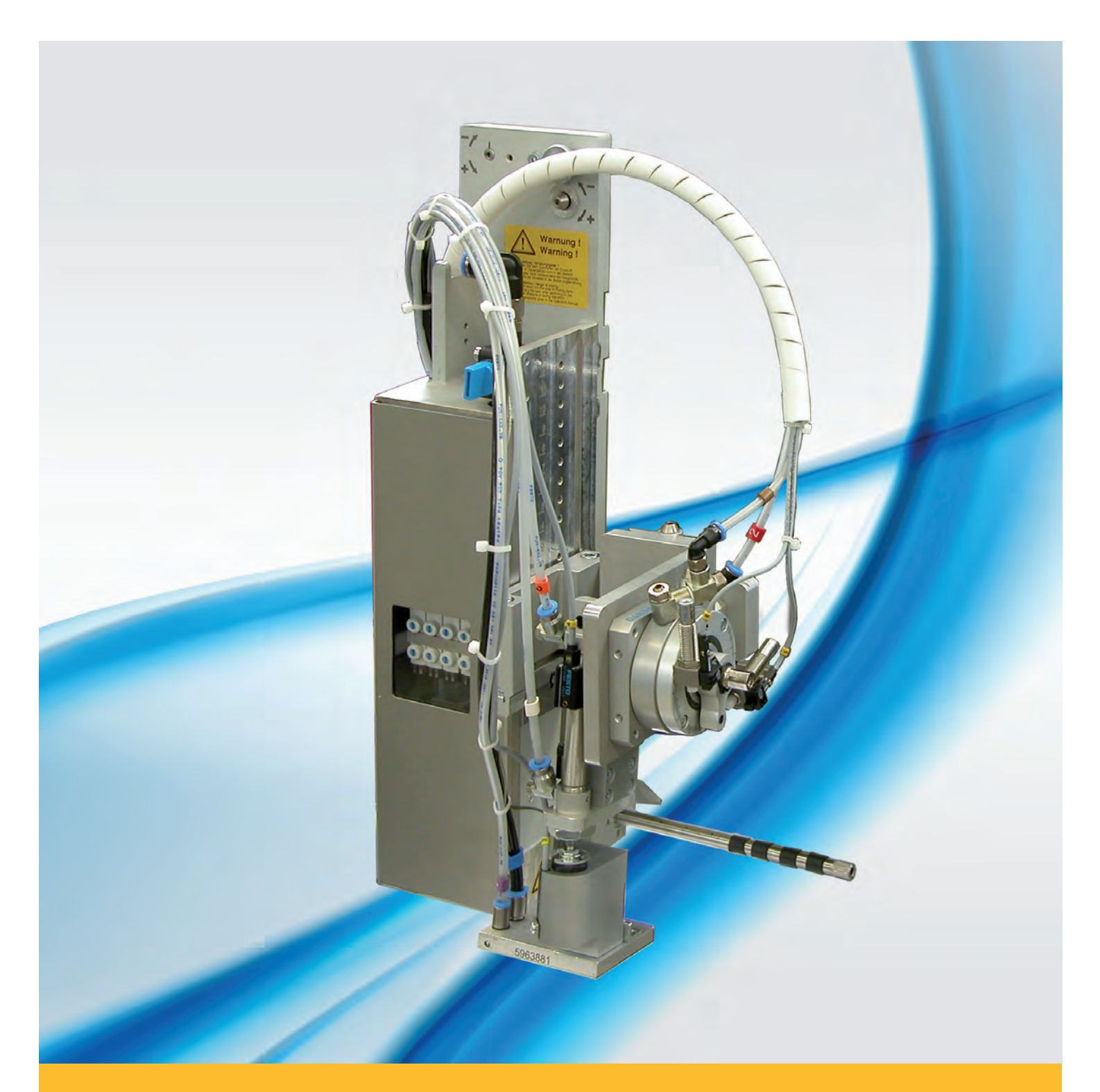

# **Schwenk-Applikator 3214**

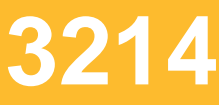

#### **2 2 Bedienungsanleitung für folgende Produkte**

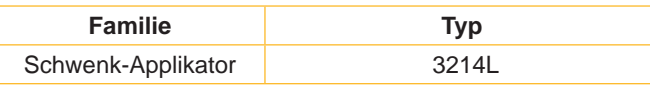

**Ausgabe:** 06/2017 - Art.-Nr. 9009523

#### **Urheberrecht**

Diese Dokumentation sowie Übersetzungen hiervon sind Eigentum der cab Produkttechnik GmbH & Co KG.

Das Reproduzieren, Verarbeiten, Vervielfältigen oder Verbreiten im Ganzen oder in Teilen zu anderen Zwecken als der Verfolgung der ursprünglichen bestimmungsgemäßen Verwendung erfordert die vorherige schriftliche Genehmigung der cab.

#### **Redaktion**

Bei Fragen oder Anregungen bitte an cab Produkttechnik GmbH & Co KG Adresse Deutschland wenden.

#### **Aktualität**

Durch die ständige Weiterentwicklung der Geräte können Abweichungen zwischen der Dokumentation und dem Gerät auftreten.

Die aktuelle Ausgabe ist zu finden unter www.cab.de.

#### **Geschäftsbedingungen**

Lieferungen und Leistungen erfolgen zu den Allgemeinen Verkaufsbedingungen der cab.

#### **Deutschland**

cab Produkttechnik GmbH & Co KG Postfach 1904 D-76007 Karlsruhe Wilhelm-Schickard-Str. 14 D-76131 Karlsruhe Telefon +49 721 6626-0 Telefax +49 721 6626-249 www.cab.de info@cab.de

#### **Frankreich**

cab technologies s.a.r.l. F-67350 Niedermodern Téléphone +33 388 722 501 www.cab.de/fr info.fr@cab.de

#### **USA**

cab Technology Inc. Tyngsboro MA, 01879 Phone +1 978 649 0293 www.cab.de/us info.us@cab.de

#### **Asien**

cab Technology Co., Ltd.<br>希爱比科技股份有限公司 Junghe, Taipei, Taiwan Phone +886 2 8227 3966

www.cab.de/tw info.asia@cab.de

**China**  cab (Shanghai)Trading Co., Ltd.<br>铠博(上海)贸易有限公司 Phone +86 21 6236-3161 www.cab.de/cn

info.cn@cab.de

### **Inhaltsverzeichnis**

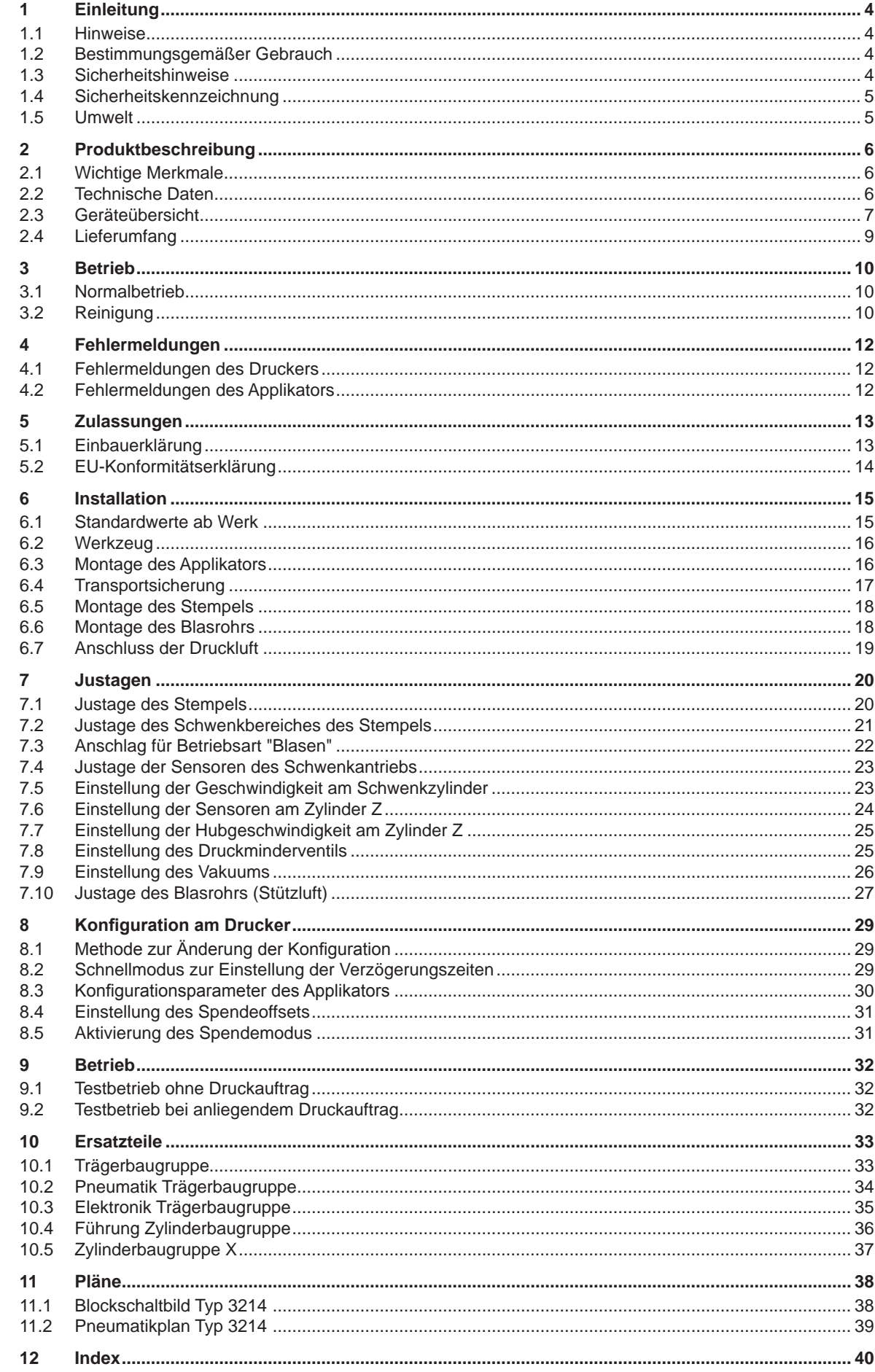

#### <span id="page-3-0"></span>**4 1 Einleitung 4**

#### **1.1 Hinweise**

<span id="page-3-1"></span>Wichtige Informationen und Hinweise sind in dieser Dokumentation folgendermaßen gekennzeichnet:

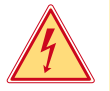

## **durch gefährliche elektrische Spannung aufmerksam.**

**Gefahr!**

**Gefahr!**

**Macht auf eine Gefährdung mit hohem Risikograd aufmerksam, die, wenn sie nicht vermieden wird, den Tod oder eine schwere Verletzung zur Folge hat.**

**Macht auf eine außerordentliche große, unmittelbar bevorstehende Gefahr für Gesundheit oder Leben** 

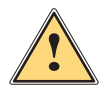

**!**

**1 Warnung!**<br>I Macht auf eine Gefährdung mit mittlerem Risikograd aufmerksam, die, wenn sie nicht vermieden wird, den<br>Ind oder eine schwere Verletzung zur Folge baben kann **Tod oder eine schwere Verletzung zur Folge haben kann.**

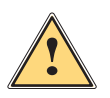

**Vorsicht!**

**! Achtung!**

**Macht auf eine Gefährdung mit niedrigem Risikograd aufmerksam, die, wenn sie nicht vermieden wird, eine geringfügige oder mäßige Verletzung zur Folge haben kann.**

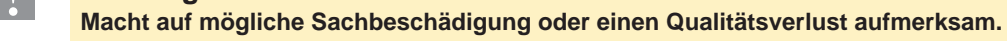

#### **i Hinweis!**

**Ratschläge zur Erleichterung des Arbeitsablaufs oder Hinweis auf wichtige Arbeitsschritte.**

Umwelt!<br>Tipps zum Umweltschutz.

- **Handlungsanweisung**
- Verweis auf Kapitel, Position, Bildnummer oder Dokument.
- Option (Zubehör, Peripherie, Sonderausstattung).
- Zeit Darstellung im Display.

#### **1.2 Bestimmungsgemäßer Gebrauch**

- Das Gerät ist nach dem Stand der Technik und den anerkannten sicherheitstechnischen Regeln gefertigt. Dennoch können bei der Verwendung Gefahren für Leib und Leben des Benutzers oder Dritter bzw. Beeinträchtigungen des Gerätes und anderer Sachwerte entstehen.
- Das Gerät darf nur in technisch einwandfreiem Zustand sowie bestimmungsgemäß, sicherheits- und gefahrenbewusst unter Beachtung der Bedienungsanleitung benutzt werden.
- Das Gerät ist ausschließlich zum Bedrucken von geeigneten, vom Hersteller zugelassenen Materialien bestimmt. Eine andersartige oder darüber hinausgehende Benutzung ist nicht bestimmungsgemäß. Für aus missbräuchlicher Verwendung resultierende Schäden haftet der Hersteller/Lieferant nicht; das Risiko trägt allein der Anwender.
- Zur bestimmungsgemäßen Verwendung gehört auch das Beachten der Bedienungsanleitung, einschließlich der vom Hersteller gegebenen Wartungsempfehlungen/-vorschriften.

**i Hinweis! Alle Dokumentationen sind auf DVD im Lieferumfang enthalten und aktuell auch im Internet abrufbar.**

#### **1.3 Sicherheitshinweise**

## **! Achtung!**

**Erstmalige Inbetriebnahme, Justagen sowie der Austausch von Komponenten dürfen nur von qualifizierten Fachpersonal (Service) vorgenommen werden. Inbetriebnahme-/ Serviceanleitung Applikatoren**

- Vor Montage oder Demontage der gelieferten Komponenten Drucker vom Netz trennen und Druckluftzufuhr sperren.
- Das Gerät nur mit Geräten verbinden, die eine Schutzkleinspannung führen.
- Vor dem Herstellen oder Lösen von Anschlüssen alle betroffenen Geräte (Computer, Drucker, Zubehör) ausschalten.
- Beim Betrieb des Applikators sind bewegliche Teile zugänglich. Dies gilt insbesondere für den Bereich, in dem der Stempel zwischen Grund- und Etikettierposition bewegt wird. Während des Betriebs nicht in diesen Bereich greifen und Haare, lose Kleidung und Schmuckstücke aus diesem Bereich fernhalten. Bei Arbeiten in diesem

#### <span id="page-4-0"></span>**1 [Einleitung](#page-3-1) 5**

Bereich Druckluftzufuhr schließen.

- Gerät nur in trockener Umgebung betreiben und keiner Nässe (Spritzwasser, Nebel, etc.) aussetzen.
- Gerät nicht in explosionsgefährdeter Atmosphäre betreiben.
- Gerät nicht in der Nähe von Hochspannungsleitungen betreiben.
- Nur die in dieser Bedienungsanleitung beschriebenen Handlungen ausführen.
- Weiterführende Arbeiten dürfen nur von geschultem Personal oder Servicetechnikern durchgeführt werden.
- Unsachgemäße Eingriffe an elektronischen Baugruppen und deren Software können Störungen verursachen.
- Auch andere unsachgemäße Arbeiten oder Veränderungen am Gerät können die Betriebssicherheit gefährden.
- Servicearbeiten immer in einer qualifizierten Werkstatt durchführen lassen, die die notwendigen Fachkenntnisse und Werkzeuge zur Durchführung der erforderlichen Arbeit besitzt.
- An den Geräten sind verschiedene Warnhinweis-Aufkleber angebracht, die auf Gefahren aufmerksam machen. Keine Warnhinweis-Aufkleber entfernen, sonst können Gefahren nicht erkannt werden.

#### **1.4 Sicherheitskennzeichnung**

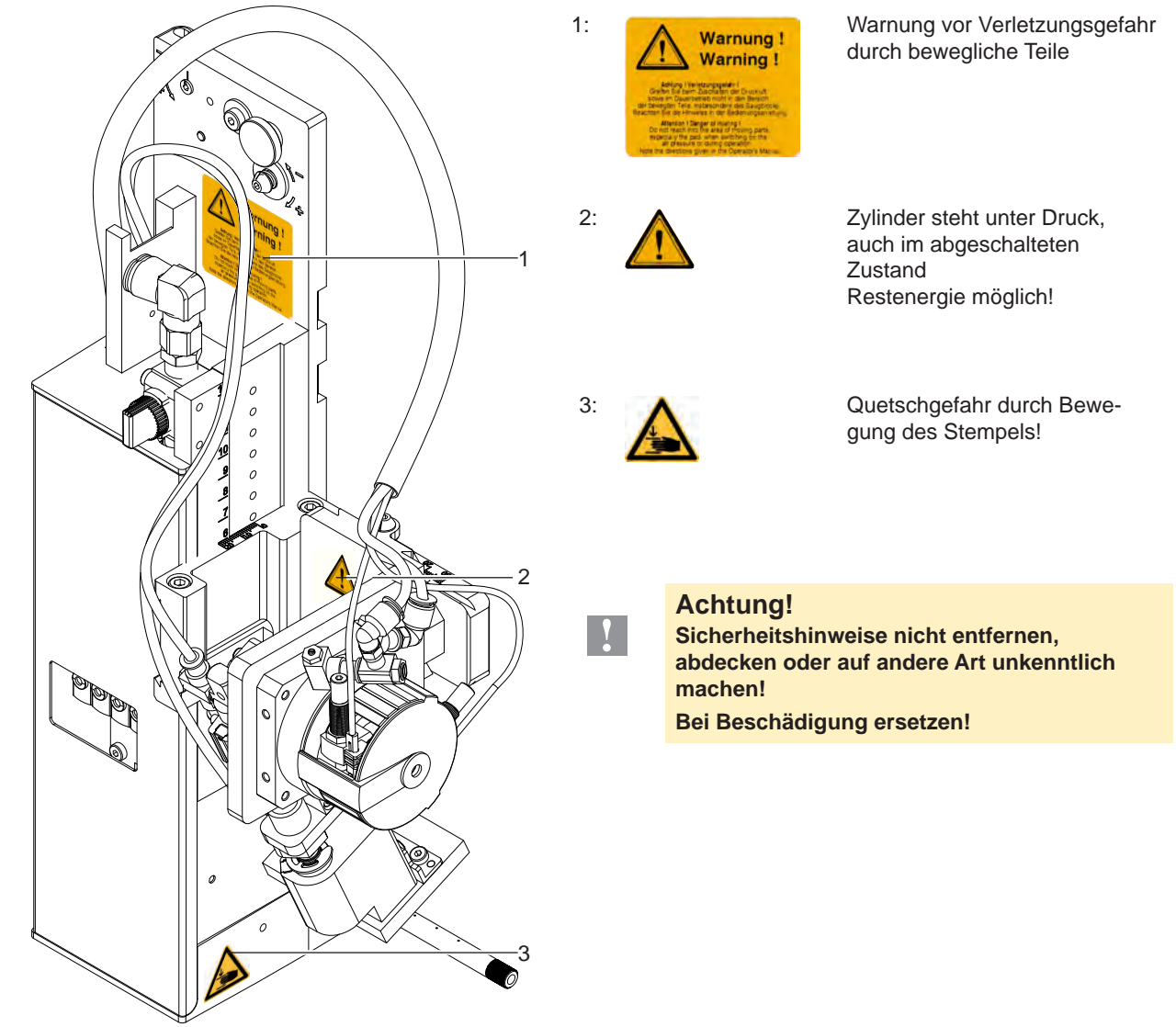

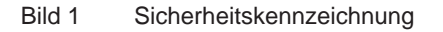

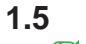

#### **1.5 Umwelt**

- Altgeräte enthalten wertvolle recyclingfähige Materialien, die einer Verwertung zugeführt werden sollen.
- Getrennt vom Restmüll über geeignete Sammelstellen entsorgen.

Durch modulare Bauweise des Druckers ist das Zerlegen in seine Bestandteile problemlos möglich.

 $\blacktriangleright$  Teile dem Recycling zuführen.

#### <span id="page-5-0"></span>**6 2 Produktbeschreibung 6**

#### **2.1 Wichtige Merkmale**

- Die Stützluft und das Vakuum sowie die Hubgeschwindigkeit sind einstellbar. So ist eine Anpassung auf die unterschiedlichsten Etikettenmaterialien möglich.
- Um Verschmutzungen in den Ansaugkanälen zu verhindern, werden diese nach jedem Etikettiervorgang freigeblasen.
- Zur Einbindung in einen übergeordneten Prozess kann der Applikator über die I/O-Schnittstelle des Druckers gesteuert werden.

#### **2.2 Technische Daten**

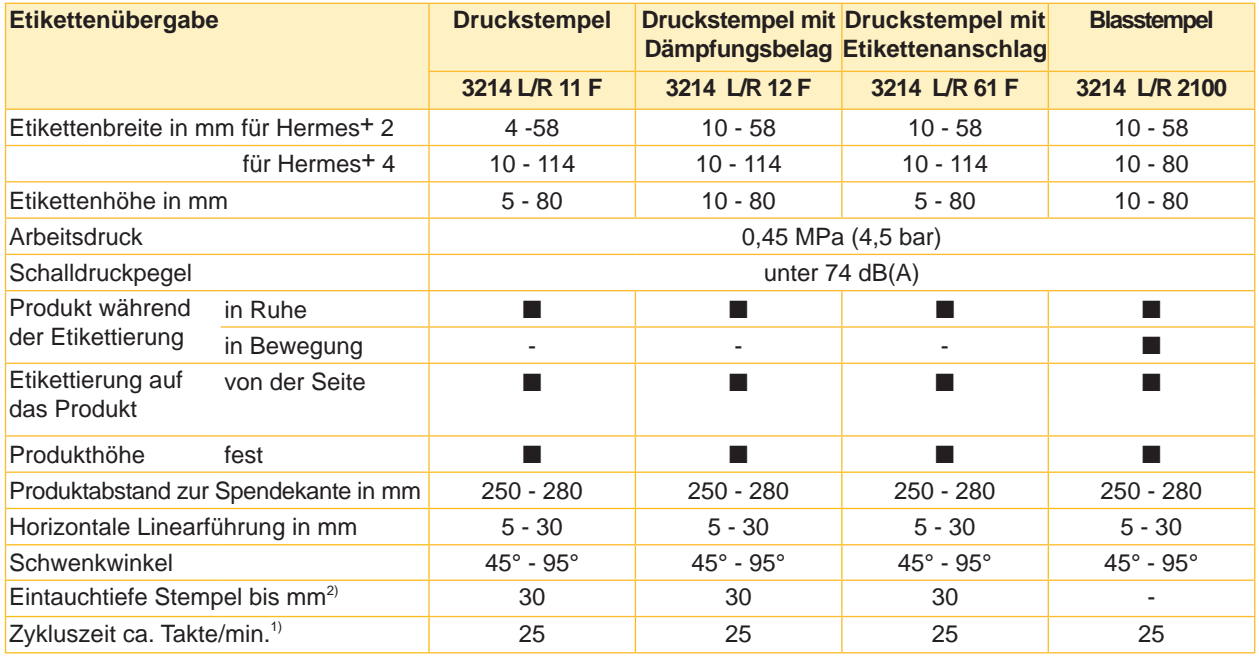

<sup>1)</sup> Ermittelt bei 100 mm Hub unterhalb Gerät/ kleinste Etikettenhöhe/ Druckgeschwindigkeit 100 mm/sec.

 $2)$  Wenn beim Applikator Eintauchtiefe > 25 mm, muss der Deckel vom Hermes<sup>+</sup> angepasst werden

Tabelle 1 Technische Daten

#### <span id="page-6-0"></span>**2.3 Geräteübersicht**

Vorderansicht

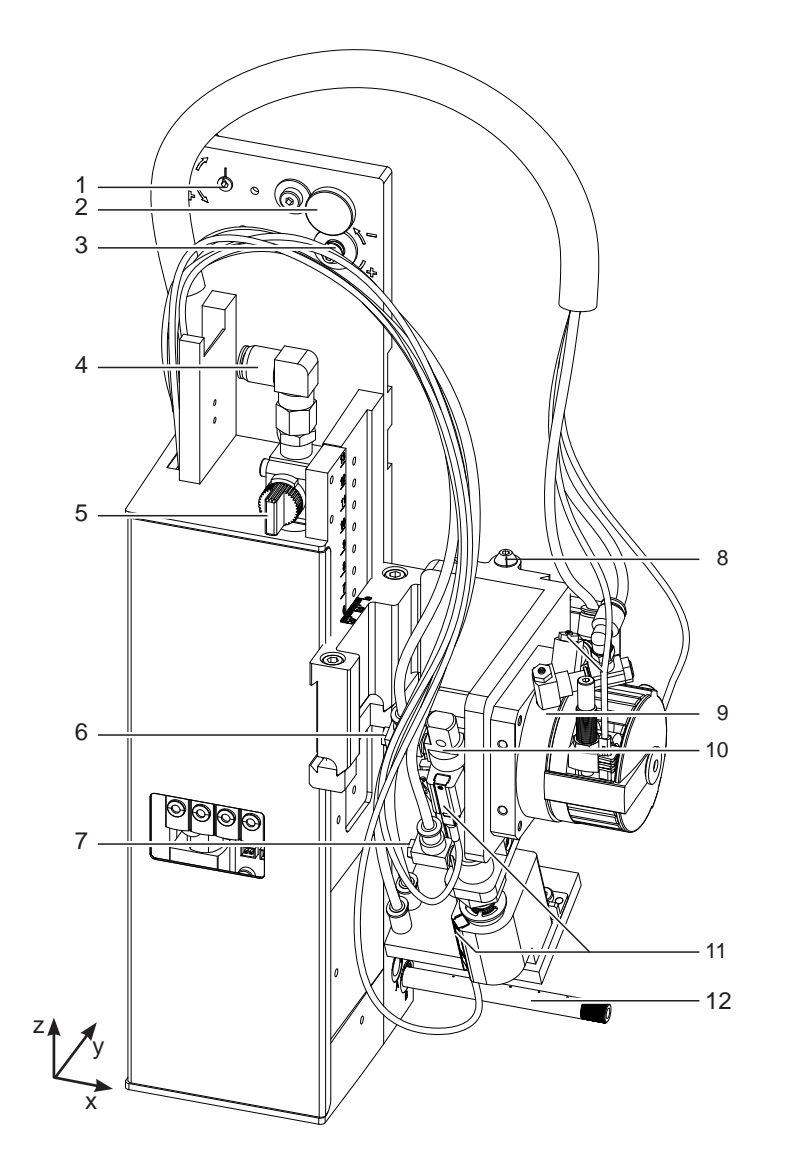

Bild 2 Geräteübersicht - Vorderansicht

- 1 Exzenter zur Ausrichtung des Winkels zwischen Applikator und Drucker
- 2 Rändelschraube zur Befestigung des Applikators am Drucker
- 3 Stellschraube zur Ausrichtung des Winkels zwischen Applikator und Drucker
- 4 Druckluftanschluss
- 5 Absperrhahn Druckluft
- 6 Drosselventil Zylinder Einfahrbewegung Z/Y-Richtung
- 7 Drosselventil Zylinder Ausfahrbewegung Z/Y-Richtung
- 8 Stellschraube Höhenausrichtung der Zylinderbaugruppe

9 Drehzylinder

- 10 Zylinder Z-Richtung
- 11 Aufschlagsensor
- 12 Blasrohr für Stützluft
- 13 Drosselventile Drehzylinder Einschwenkbewegung
- 14 Drosselventile Drehzylinder Einschwenkbewegung
- 15 Drosselventile Drehzylinder Ausschwenkbewegung
- 16 Stellschraube für die Einstellung des **Schwenkbereichs**
- 17 Drosselventil für Stützluft
- 18 Drosselventil für Vakuum

Drehzylinder

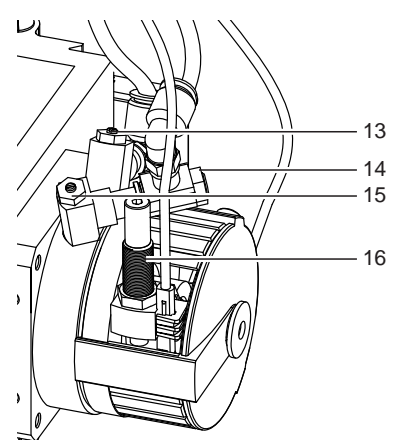

Drosselventile Vakuum/Stützluft

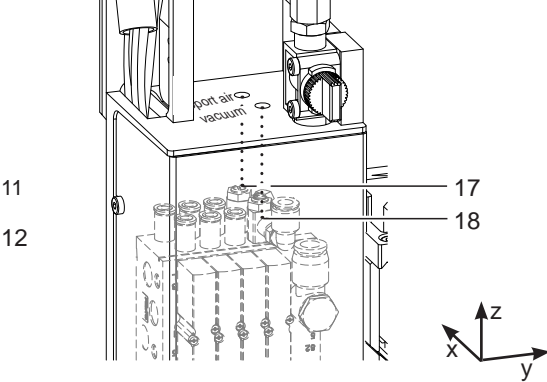

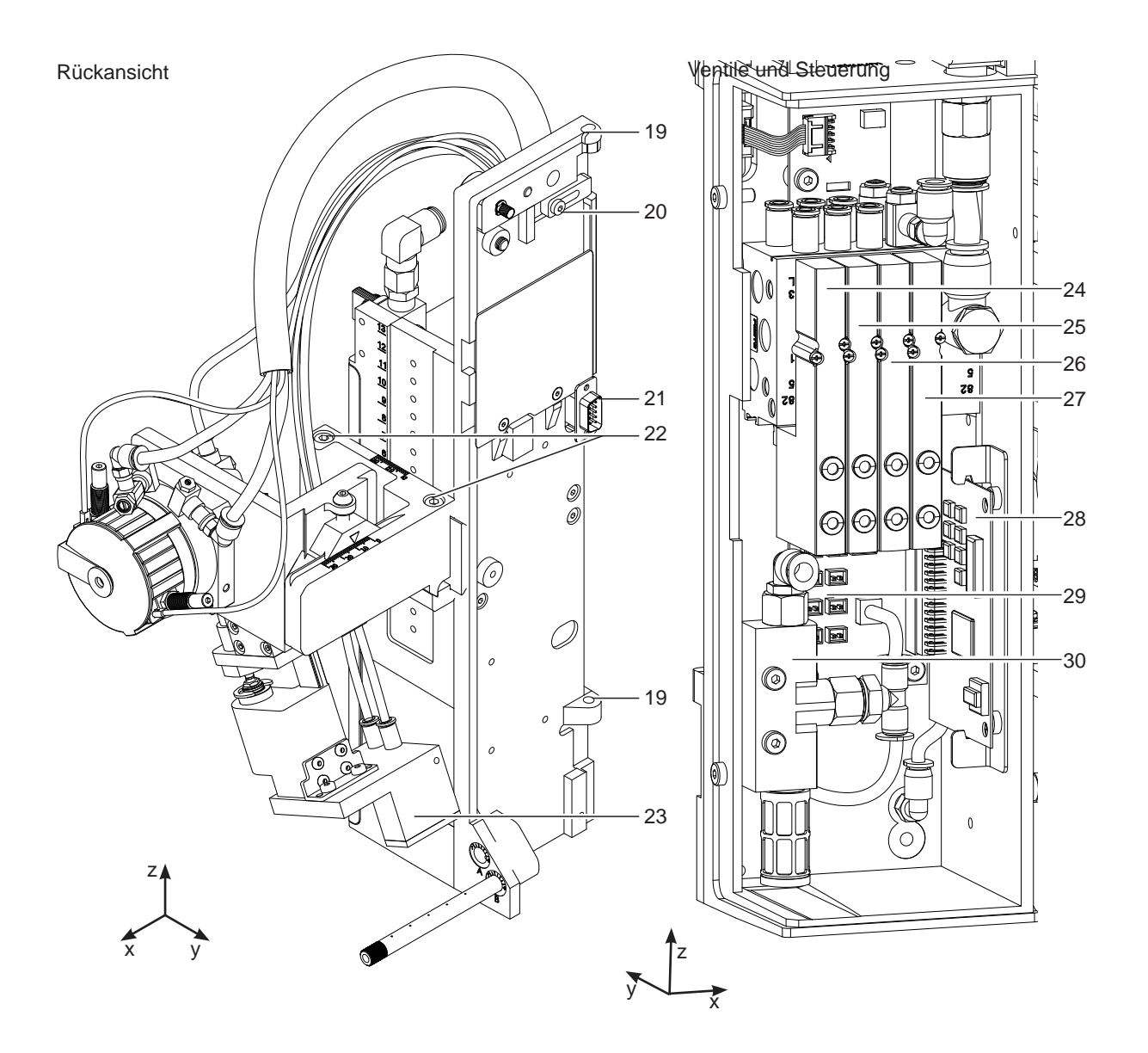

Bild 3 Geräteübersicht - Rückansicht Bild 4 Geräteübersicht - Steuerung

- 19 Scharnier
- 20 Sicherung für Scharnier
- 21 Schnittstelle zum Drucker
- 22 Befestigungsschrauben für die Einstellung in Z-Richtung
- 23 Stempel (anwenderspezifisch)
- 24 Magnetventi Drehzylinder
- 25 Magnetventil Zylinder Z/Y-Richtung
- 26 Magnetventil Blasluft
- 27 Magnetventil Vakuum und Stützluft
- 28 Leiterplatte Applikatorsteuerung
- 29 Leiterplatte Applikatoranschlüsse
- 30 Vakuumsaugdüse

#### <span id="page-8-0"></span>**2 Produktbeschreibung 9**

**2.4 Lieferumfang**

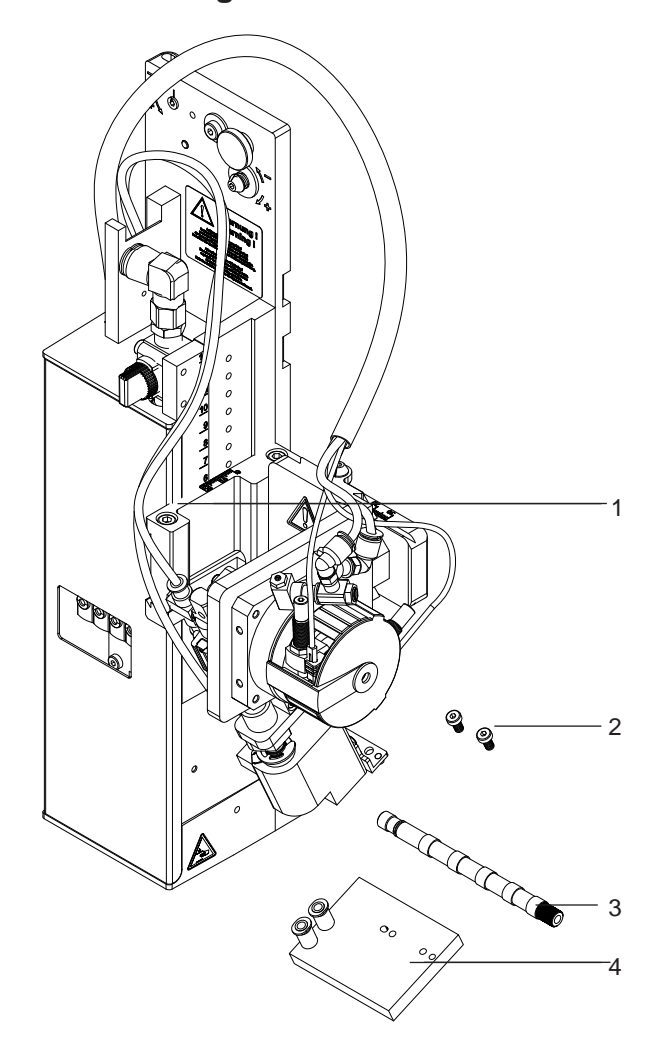

- 1 Applikator
- 2 Zylinderschrauben
- (im Lieferumfang des Stempels)
- 3 Blasrohr (nach Bestellung)
- 4 Stempel (nach Bestellung)
- 5 Dokumentation

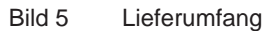

**i Hinweis! Originalverpackung für spätere Transporte aufbewahren.**

## **! Achtung!**

**Beschädigung des Geräts und der Druckmaterialien durch Feuchtigkeit und Nässe.** X **Etikettendrucker mit Applikator nur an trockenen und vor Spritzwasser geschützten Orten aufstellen.**

#### <span id="page-9-0"></span>**10 3 Betrieb 10**

#### **3.1 Normalbetrieb**

- ▶ Vor Aufnahme des Etikettierbetriebs prüfen, dass sämtliche Anschlüsse hergestellt sind.
- $\blacktriangleright$  Transferfolie und Etiketten einlegen.  $\triangleright$  Bedienungsanleitung des Druckers
- Absperrventil für die Druckluft öffnen.

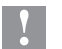

#### **! Achtung!**

- X **Vor dem Einschalten des Druckers darauf achten, dass der Stempel nicht von einem Etikett abgedeckt ist. Bei abgedecktem Stempel besteht die Gefahr das der Abgleich des Vakuumsensors fehlerhaft ist.**
- Drucker einschalten.

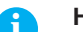

and Hinweis!<br>Befindet sich der Stempel im Moment des Zuschaltens der Druckluft und des Druckers nicht in der Grund**position wird eine Fehlermeldung auf dem Display des Druckers ausgegeben.**

**Durch Drücken der Taste pause am Drucker wird der Fehler quittiert und der Applikator bewegt sich in die Grundposition.** 

**Der Applikator ist betriebsbereit.**

 $\blacktriangleright$  Taste feed am Drucker betätigen.

Dadurch wird ein Synchronisationslauf des Etikettentransports ausgelöst. Die gespendeten Etiketten sind per Hand vom Stempel abzunehmen. Nach einigen Sekunden führt der Drucker einen kurzen Rücktransport aus, der den neuen Etikettenanfang zur Druckzeile positioniert.

#### **i Hinweis!**

**Dieser Synchronisationsvorgang ist auch dann auszuführen, wenn ein Druckauftrag mit der Taste cancel abgebrochen wurde.**

**Ein Synchronisationslauf ist nicht notwendig, wenn der Druckkopf zwischen verschiedenen Druckaufträgen nicht geöffnet wurde, auch wenn der Drucker ausgeschaltet war.** 

- $\blacktriangleright$  Druckauftrag starten.
- Etikettierbetrieb über die I/O-Schnittstelle des Druckers starten.

Während des Etikettierbetriebs auftretende Fehler werden im Display des Druckers angezeigt  $\triangleright$  4 Fehlermeldungen

#### **3.2 Reinigung**

**! Achtung!**

**Keine Scheuermittel oder Lösungsmittel verwenden.**

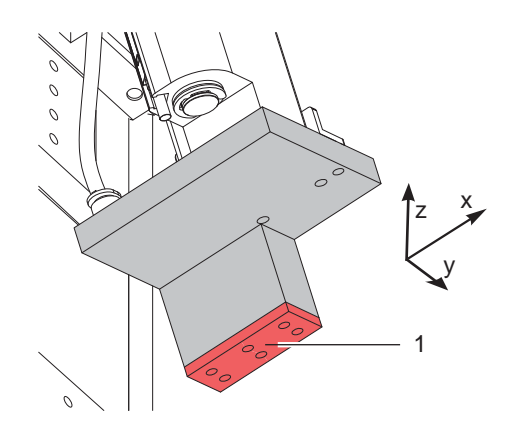

- X Die Außenoberflächen des Applikators mit einem Allzweckreiniger säubern.
- $\blacktriangleright$  Im Betrieb können sich im Bereich des Stempels Staubpartikel oder Etikettenreste ansammeln. Diese mit einem weichem Pinsel und/oder einem Staubsauger entfernen.
- Die Oberfläche der Gleitfolie (1) regelmäßig reinigen und Staubpartikel sowie Etikettenreste entfernen, da sich besonders an der Gleitfolie (1) Verschmutzung ablagern können.

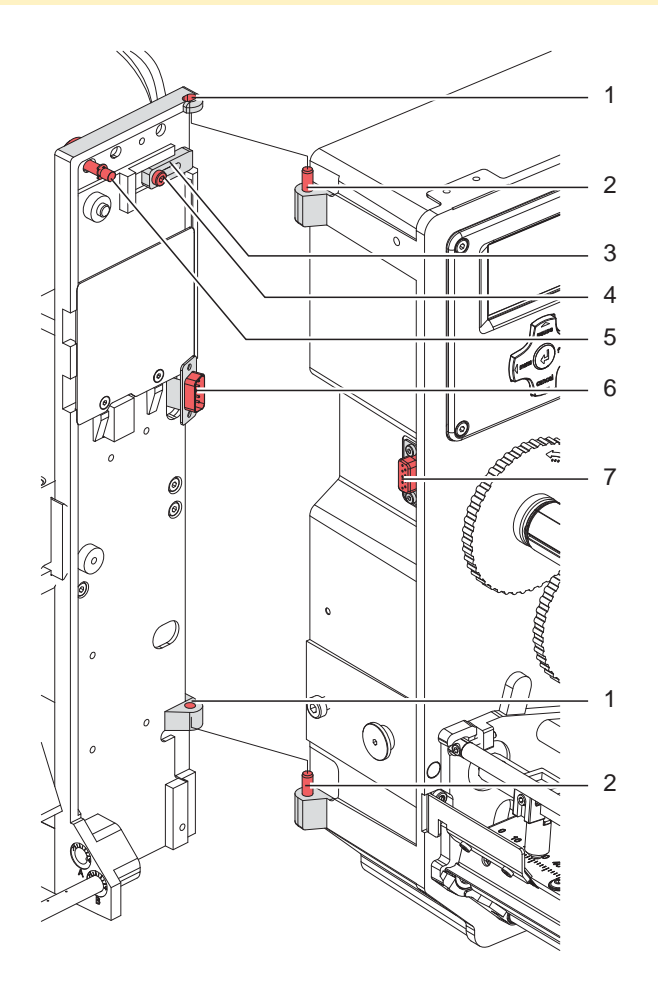

Bild 7 Abschwenken und Abbau des Applikators

#### **! Achtung!**

**Erstmalige Inbetriebnahme, Justagen sowie der Austausch von Komponenten dürfen nur von qualifizierten** Fachpersonal (Service) vorgenommen werden. *D* Serviceanleitung Applikator

#### **! Achtung!**

- $\triangleright$  Drucker vor Montage des Applikators vom Netz trennen!
- ▶ Auf sicheren Stand des Druckers achten!
- X **Druckluft erst nach Montage des Applikators an den Drucker anschließen!**

Zur Reinigung des Applikators und des Druckers kann es notwendig werden den Applikator abzuschwenken oder gar abzunehmen. Dabei dürfen keine Veränderungen an Stellschrauben, Drosselventilen oder anderen Justageelementen des Applikators vorgenommen werden. Nur so kann der Applikator nach erneuter Montage sofort wieder in Betrieb genommen werden.

#### **Abschwenken/ Abbau des Applikators**

- 1. Zum Abschwenken des Applikators Rändelschraube (5) lösen und Applikator vom Drucker abschwenken.
- 2. Vor dem Abnehmen des Applikators SUB-D Stecker (6) aus der Buchse (7) des Druckers ziehen.
- 3. Schraube (4) lösen und Sicherungsriegel (3) vom Scharnier weg schieben.
- 4. Applikator nach oben herausheben.

#### **Anbau des Applikators**

- 1. Applikator mit den Scharnierbuchsen (1) in die Scharnierachsen (2) einhängen.
- 2. Schraube (4) lockern und den Sicherungsriegel (3) unter das Scharnier schieben und Schraube (4) wieder anziehen.
- 3. SUB-D Stecker (6) in die Buchse (7) stecken.
- 4. Applikator an den Drucker schwenken und mit Rändelschraube (5) am Drucker befestigen. Dabei darauf achten, das Kabel des SUB-D Steckers (6) nicht einzuklemmen.

#### <span id="page-11-0"></span>**12 4 Fehlermeldungen 12**

#### **4.1 Fehlermeldungen des Druckers**

Informationen zu Ursachen und zur Behandlung druckerspezifischer Fehler (Papier zu Ende, Folie zu Ende u.ä.) sind in der  $\triangleright$  Bedienungsanleitung des Druckers zu finden.

Fehlerbehandlung:

- $\blacktriangleright$  Fehlerfolgen beseitigen
- **X Taste feed** drücken, um Papierlauf neu zu synchronisieren. Gespendete Leeretiketten von Hand abnehmen.
- ▶ Zum Verlassen des Fehlerzustands Taste pause drücken.

Nach Quittieren der Fehlermeldung wird das Etikett, bei dem der Fehler aufgetreten war, erneut gedruckt.

#### **4.2 Fehlermeldungen des Applikators**

Die nachfolgende Tabelle enthält eine Übersicht über Applikator spezifische Fehleranzeigen, deren Ursachen und Methoden zum Abstellen der Fehler:

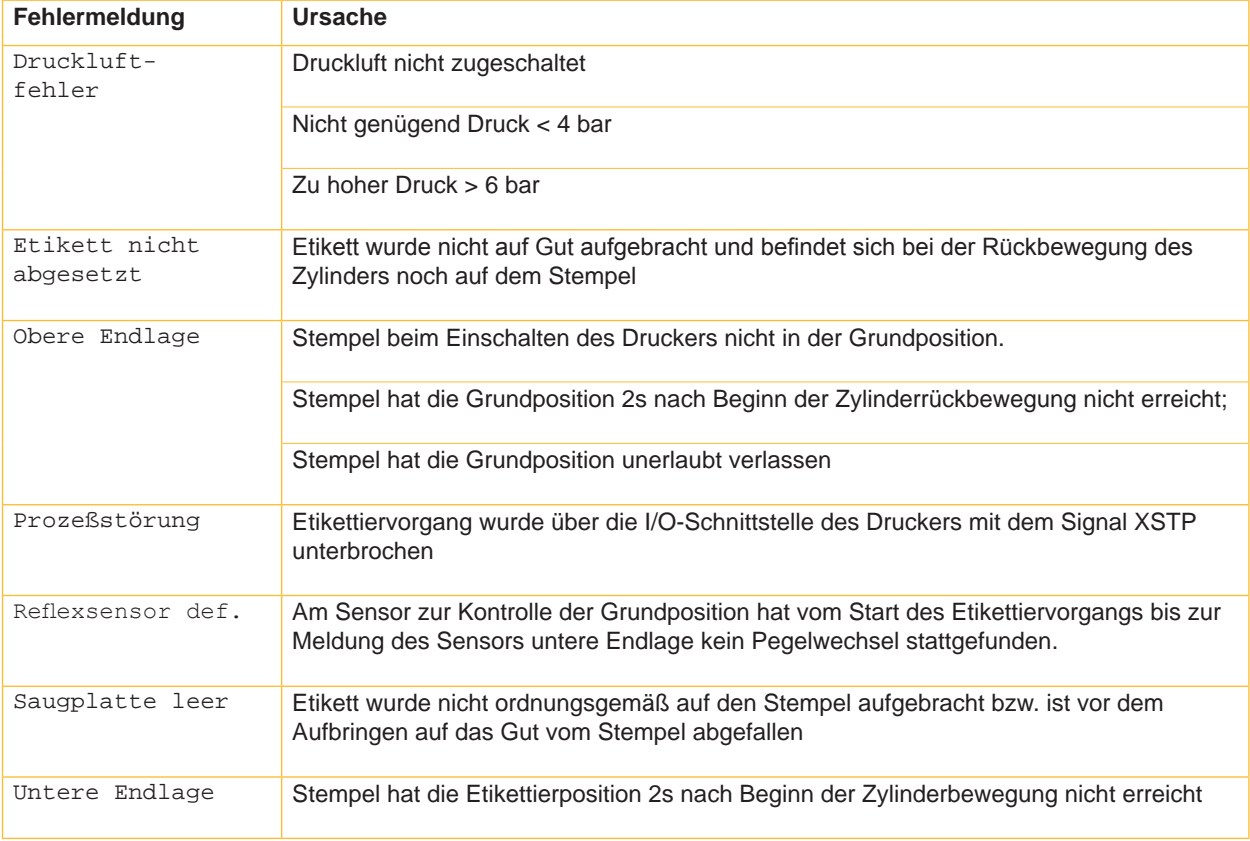

Tabelle 2 Fehlermeldungen des Applikators

Fehlerbehandlung:

- $\blacktriangleright$  Fehlerfolgen beseitigen.
- X Zum Verlassen des Fehlerzustands Taste **pause** drücken.

#### **i Hinweis!**

**Bei Fehler, anhand der Serviceanleitung Justagen und Einstellungen prüfen** 

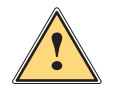

**1 Warnung!**<br>
Nach Behebung und Quittieren eines Fehlers bewegt sich der Applikator in die Grundposition.<br>
Verletzungsgefahr durch plätzliche Hubbewegung. **Verletzungsgefahr durch plötzliche Hubbewegung.** 

#### X **Den Bereich der Zylinderbaugruppe meiden!**

Ein Neudruck des Etiketts, bei dem ein Fehler auftrat, ist ohne neuen Druckauftrag nicht möglich.

Im Modus "Applizieren/ Drucken" vor Aufnahme des zyklischen Betriebs Signal "Druck erstes Etikett" senden oder Entertaste  $\leftarrow$  drücken, um ein bedrucktes Etikett auf den Stempel zu übertragen.

- <span id="page-12-0"></span>**5 Zulassungen 13**
- **5.1 Einbauerklärung**

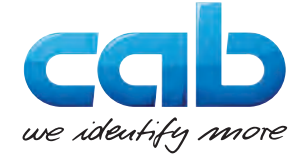

cab Produkttechnik GmbH & Co KG Wilhelm-Schickard-Str. 14 D-76131 Karlsruhe Deutschland

#### **Einbauerklärung**

Hiermit erklären wir, dass die nachfolgend bezeichnete "unvollständige Maschine" aufgrund ihrer Konzipierung und Bauart sowie in der von uns in Verkehr gebrachten Ausführung den folgenden grundlegenden Anforderungen der **Richtlinie 2006/42/EG über Maschinen** entspricht:

Anhang I, Artikel 1.1.2, 1.1.3, 1.1.5, 1.1.6, 1.2.1, 1.3.2, 1.5.2, 1.5.8, 1.6.3, 1.7

Bei einer nicht mit uns abgestimmten Änderung der "unvollständigen Maschine" oder des Verwendungszwecks verliert diese Erklärung ihre Gültigkeit.

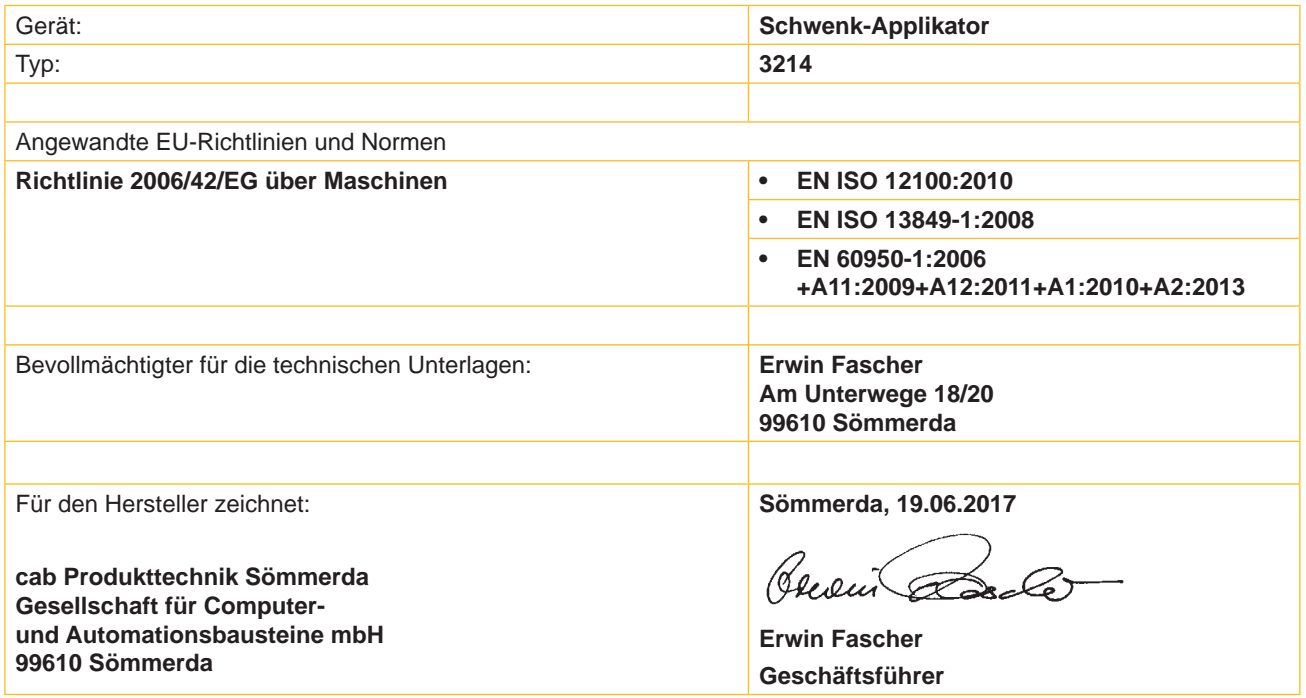

Die Inbetriebnahme ist solange untersagt, bis festgestellt wurde, dass die Maschine, in die die Maschine eingebaut werden soll, den Bestimmungen der Maschinenrichtlinie entspricht.

Der Hersteller verpflichtet sich, die speziellen Unterlagen zur unvollständigen Maschine einzelstaatlichen Stellen auf Verlangen elektronisch zu übermitteln.

Die zur unvollständigen Maschine gehörenden speziellen Unterlagen nach Anhang VII Teil B wurden erstellt.

#### <span id="page-13-0"></span>**14 5 Zulassungen 14**

#### **5.2 EU-Konformitätserklärung**

**und Automationsbausteine mbH**

**99610 Sömmerda**

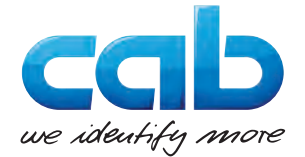

cab Produkttechnik GmbH & Co KG Wilhelm-Schickard-Str. 14 D-76131 Karlsruhe Deutschland

#### **EU-Konformitätserklärung**

Hiermit erklären wir, dass das nachfolgend bezeichnete Gerät aufgrund seiner Konzipierung und Bauart sowie in der von uns in Verkehr gebrachten Ausführung den einschlägigen grundlegenden Sicherheits- und Gesundheitsanforderungen der betreffenden EU-Richtlinien entspricht. Bei einer nicht mit uns abgestimmten Änderung des Geräts oder des Verwendungszwecks verliert diese Erklärung ihre Gültigkeit.

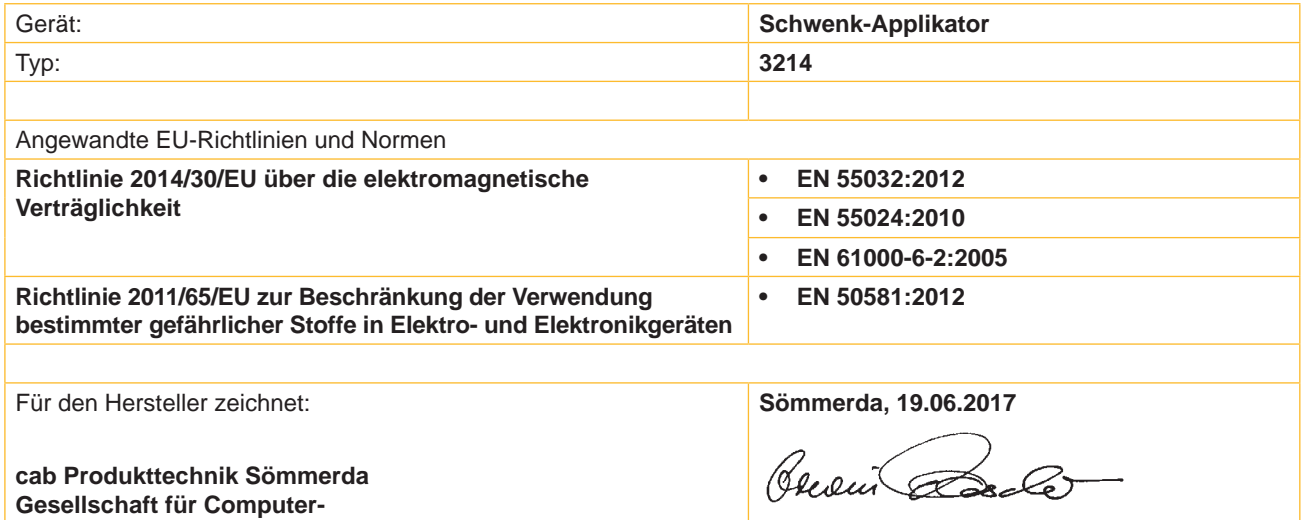

**Erwin Fascher Geschäftsführer**

#### <span id="page-14-0"></span>**6 Installation 15**

#### **6.1 Standardwerte ab Werk**

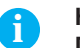

**i Hinweis! Die Applikatoren sind werkseitig nach Standardwerten in einer Standardkonfiguration eingestellt. Einstellungen nach diesen Werten garantieren bei gleicher Konfiguration einen reibungslosen Betrieb.**

**i Hinweis! Bei Kundeninbetriebnahmen wird der Applikator in der kundenspezifischen Konfiguration eingestellt. Hier können die Werte gegenüber der Standardeinstellung abweichen. Dann gelten die Werte, die im Inbetriebnahmeprotokoll eingetragen sind.**

Die Standardwerte für die Werkseinstellung lauten:

- Anschluss an einen cab Hermes+ Drucker, stehend
- Verwendeter Stempel für Werkseinstellung: cab Artikel Nr.: 5963881 54x36
- Verwendetes Material für Werkseinstellung: cab Artikel Nr.: 5556472 54x35,5

cab Artikel Nr.: 5963878 54x36

Druck der Druckluftversorgung 0,45 MPa (4,5 bar)

#### <span id="page-15-0"></span>**16 16 6 Installation**

#### **6.2 Werkzeug**

| Schraubendreher mit paralleler Klinge | 2,5             |  | Einstellung der Drosselventile<br>Produktsensor                                |
|---------------------------------------|-----------------|--|--------------------------------------------------------------------------------|
| 6-kant-Winkelschraubendreher          | 0,8             |  | für Einstellung der Sensoren<br>(im Lieferumfang des Applikators<br>enthalten) |
|                                       | 2,5             |  | für passende Normteile (im Liefe-<br>rumfang des Druckers enthalten)           |
|                                       | 4               |  | Stempeljustage<br>Stempeltausch                                                |
| Flachrundzange                        | gerade          |  | aus-/ einbauen von Schläuchen                                                  |
|                                       | abgewinkelt     |  |                                                                                |
| Maulschlüssel                         | SW <sub>8</sub> |  | Wechsel der Drosselventile                                                     |
|                                       | <b>SW 13</b>    |  | Einstellen der Federspannung<br>am Adapterbolzen                               |
|                                       | <b>SW20</b>     |  | Wechsel des Zylinders                                                          |
| Manometer                             | ± 7 bar         |  | Druckmessung                                                                   |

Bild 8 Werkzeug

#### **6.3 Montage des Applikators**

#### **! Achtung!**

- X **Drucker vor Montage des Applikators vom Netz trennen!**
- ▶ Auf sicheren Stand des Druckers achten!
- X **Druckluft erst nach Montage des Applikators an den Drucker anschließen!**

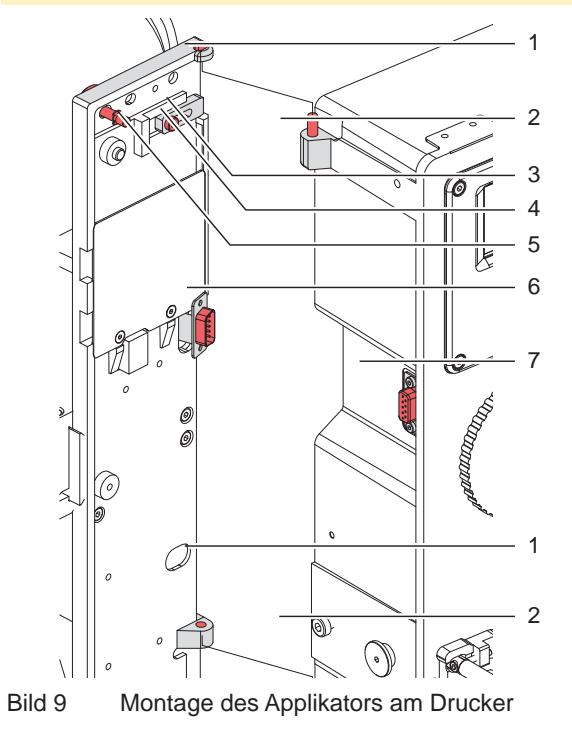

- 1. Applikator mit den Scharnierbuchsen (1) in die Scharnierachsen (2) am Drucker einhängen
- 2. SUB-D 15 Stecker (6) etwas aus dem Applikator ziehen und in die Buchse der Peripherieschnittstelle (7) des Druckers stecken.
- 3. Zum Sichern des Applikators vor Herausrutschen der Scharniere Schraube (4) lösen und Sicherungsriegel (3) unter das Scharnier schieben. Anschließend Schraube (4) wieder anziehen.
- 4. Applikator an den Drucker schwenken. Dabei darauf achten, dass das Kabel des Steckers (6) nicht geklemmt wird.
- 5. Applikator mit Rändelschraube (5) am Drucker befestigen.
- 6. Anschlag aus der Transportsicherungsposition nach oben schieben um die Hubbewegung des Zylinders Z zu ermöglichen.

#### <span id="page-16-0"></span>**6 Installation**

#### **6.4 Transportsicherung**

Die Transportsicherung für den Applikator fixiert die beweglichen Teile des Applikators während des Transportes um Sach- und Personenschäden zu vermeiden.

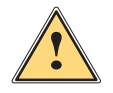

**1988 Warnung!**<br>Vor Montagearbeiten Drucker vom Netz trennen und Druckluftzufuhr unterbrechen um Beschädigungen **und Verletzungen durch unkontrollierte Bewegungen des Applikators zu vermeiden.**

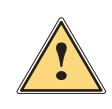

**! Warnung! Verletzungsgefahr und Gefahr der Beschädigung des Applikators bei nicht sachgemäßem Betrieb. Der Applikator darf nur sicher montiert an einem Drucker der Hermes+ -Serie betrieben werden.**

**6.4.1**

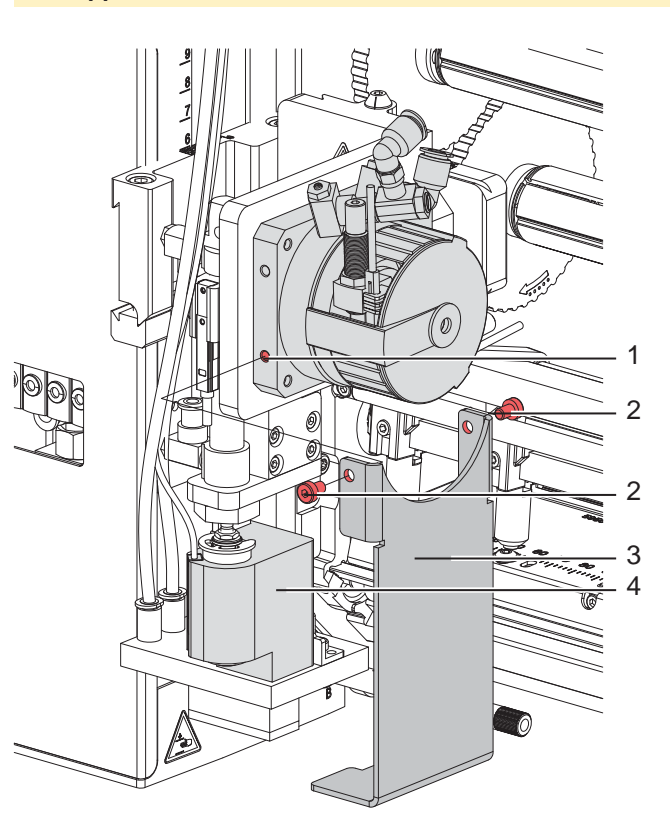

Bild 10 Transportsicherung

#### **Transportsicherung entfernen**

- 1. Schrauben (2) der Transportsicherung (3) lösen.
- 2. Transportsicherung (3) abnehmen.

#### **! Achtung!**

**Für einen Transport des Applikators immer die Transportsicherung einsetzen. Transportsicherung und Schrauben bei Nichtgebrauch aufbewahren.**

#### **Transportesicherung einsetzen**

- 1. Schwenkarm (4) so drehen, dass die Stempelaufnahme in die Aussparung der Transportsicherung (3) passt. Dies ist in etwa senkrecht nach unten.
- 2. Transportsicherung (3) so ansetzen, dass die Löcher in der Transportsicherung (3) sich über den Gewindebohrungen (1) auf beiden Seiten des Drehzylindersockels befinden.
- 3. Schrauben (2) einsetzen und festziehen.

#### <span id="page-17-0"></span>**18 6 Installation 18**

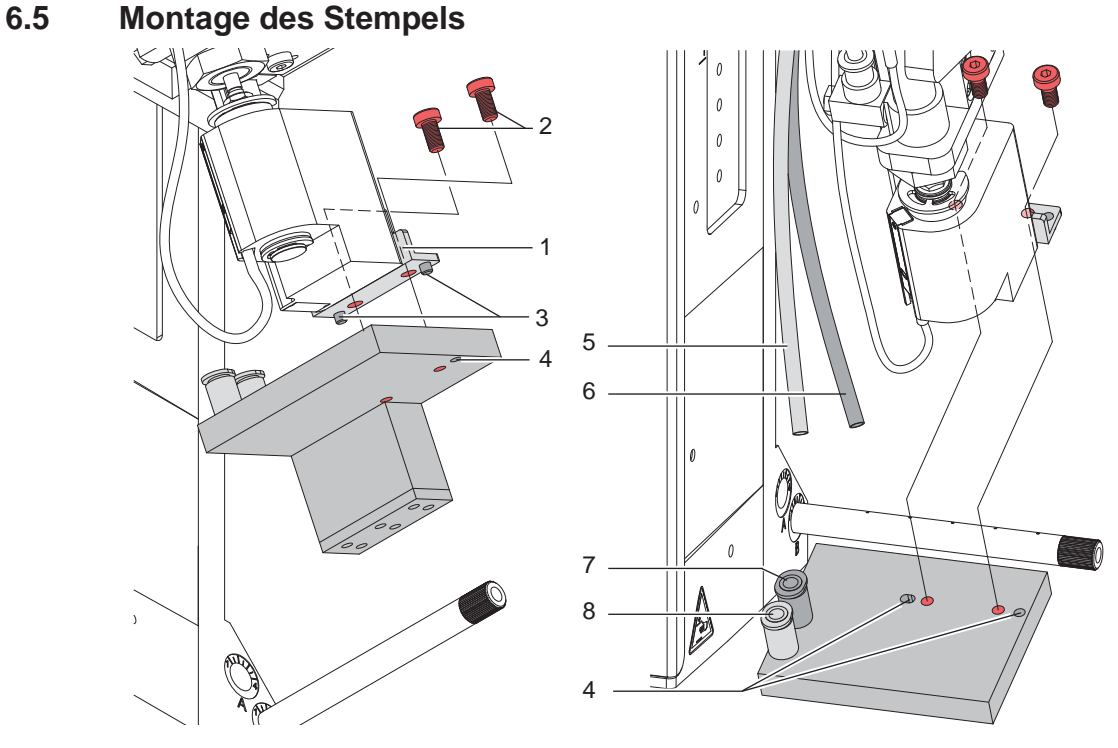

Bild 11 Montage des Stempels

- 1. Den Stempel mit den Bohrungen (4) auf die Stifte (3) an der Unterseite der Stempelaufnahme (1) schieben.
- 2. Stempel mit den Zylinderschrauben (2) an der Stempelaufnahme (1) festschrauben.
- 3. Vakuumschlauch (5) und Blasluftschlauch (6) in die passenden Steckverschraubungen (7,8) des Stempels schieben.

## **! Achtung!**

▶ Um Kollisionen des Stempels und/oder anderen Teilen des Applikators mit dem Drucker zu vermeiden, **vor dem Anschluss des Applikators an die Druckluft unbedingt eine Grobausrichtung des Stempels in alle Richtungen vornehmen ( 4 Justagen).**

#### **6.6 Montage des Blasrohrs**

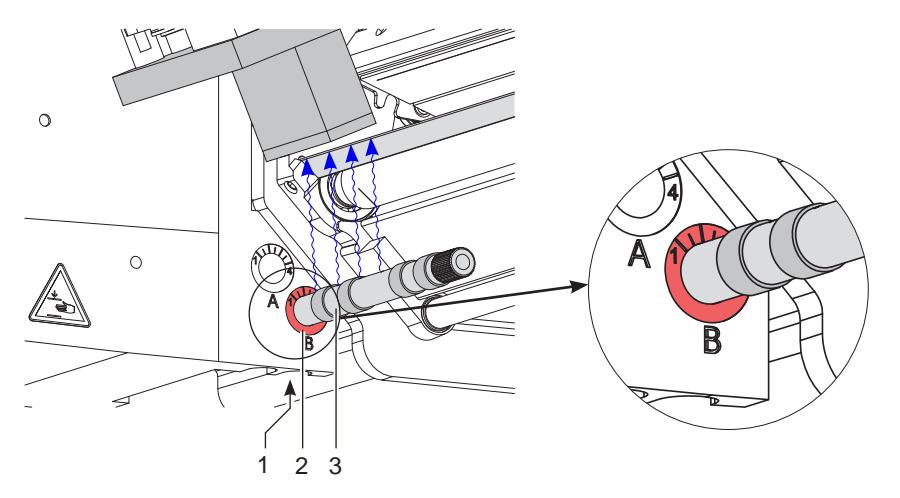

Bild 12 Einbau des Blasrohrs

Das Blasrohr (3) für die Stützluft kann um seine Längsachse gedreht werden um die Unterstützung für die Übernahme des Etiketts zu optimieren.

- 1. Schraube (1) lösen.
- 2. Das Blasrohr (3) in Blasrohraufnahme B (2) einsetzen.
- 3. Schraube (1) leicht anziehen um es gegen Herausfallen zu sichern.  $\triangleright$  Justage des Blasrohrs (Stützluft)

#### <span id="page-18-0"></span>**6 Installation 19**

#### **6.7 Anschluss der Druckluft**

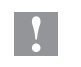

**! Achtung! Einstellungen und Funktionsprüfung sind mit einem Druckluftwert von 4,5 bar vorgenommen worden. Der Arbeitsbereich des Applikators liegt im Bereich von 4,0 - 6,0 bar.**

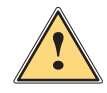

**! Warnung! Nach Zuschalten der Druckluft und des Druckers ist der Applikator als "IN BETRIEB" zu betrachten!**

▶ Nicht in den Arbeitsbereich des Stempels greifen und Haare, lose Kleidung sowie Schmuckstücke aus **diesem Bereich fernhalten.**

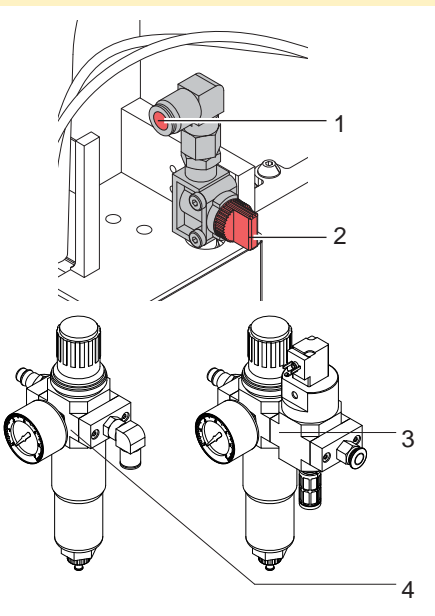

- 1. Absperr (2) am Druckluftanschluss schließen (Hebel quer zur Flussrichtung wie im Bild).
- 2. Druckluftschlauch in Anschuss (1) stecken.
- 3. Absperr (2) öffnen (Hebel in Flussrichtung).
- 4. Drucker am Netzschalter einschalten.

Zur Stabilisierung der Druckluftversorgung kann optional eine Druckluftwartungseinheit vorgeschaltet werden.

Druckluftwartungseinheit mit zusätzlichem Einschaltventil \* (3) Ansteuerung über Drucker  $\triangleright$  Schnittstellenbeschreibung des Druckers

Druckluftwartungseinheit \* (4)

Bild 13 Druckluftanschluss

and Hinweis!<br>Befindet sich der Stempel im Moment des Zuschaltens der Druckluft und des Druckers nicht in der Grund**position wird eine Fehlermeldung auf dem Display des Druckers ausgegeben. Durch Drücken der Taste pause am Drucker wird der Fehler quittiert und der Applikator bewegt sich in die Grundposition.**

**i Hinweis! Die Wartungseinheiten dürfen nur in der abgebildeten Lage montiert und betrieben werden. Anderfalls ist die Funktion des Wasserabscheiders nicht gewährleistet.**

#### <span id="page-19-0"></span>**20 7 Justagen 20**

#### **7.1 Justage des Stempels**

Um eine einwandfreie Funktion des Applikators zu gewährleisten, ist es notwendig den Stempel für die Etikettenübernahme exakt über dem gespendeten Etikett zu positionieren.

**Verschiebung des Stempels in X-, Y- und Z-Richtung**

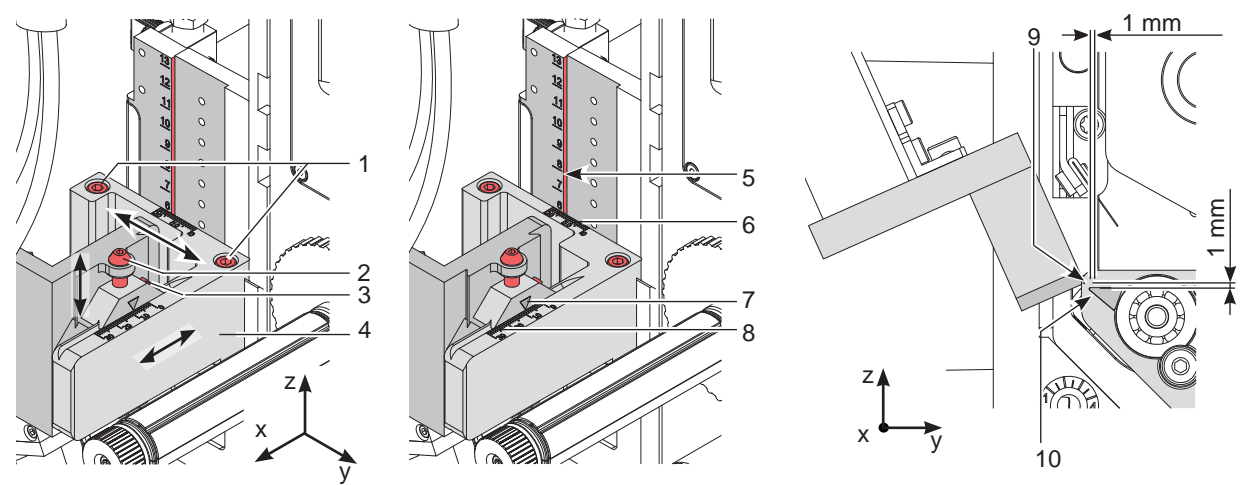

Bild 14 Verschiebung der Stempelbaugruppe

#### **Verschiebung in X-Richtung (Seitenverstellung)**

- 1. Schraube (3) lösen.
- 2. Zylinderbaugruppe inklusive Stempel auf dem Querträger so verschieben, dass sich der Stempel mittig über dem zu spendenden Etikett befindet. Zur Orientierung dient eine Scala auf dem Querträger. Orientierung: Skala (8) und Markierung (7)
- 3. Schraube (3) anziehen.

#### **Verschiebung in Y-Richtung (Druckrichtung)**

- 1. Zylinderschrauben (1) lösen.
- 2. Zylinderbaugruppe (4) inklusive Stempel und Querträger auf der Schiene so verschieben, dass der Abstand der Stempelkante (9) zur Spendekante (10) wie in Bild 21 eingestellt ist. Orientierung: Skala (6) und Kante (5)
- 3. Zylinderschrauben (1) anziehen.

#### **Verschiebung in Z-Richtung (Höhenverstellung)**

- 1. Schraube (3) lösen.
- 2. Durch Drehen der Stellschraube (2) Stempelbaugruppe nach oben bzw. nach unten bewegen. Drehen bis der Abstand zwischen Stempel (9) und Spendekante (10) des Druckers 1 mm beträgt.
- 3. Schraube (3) wieder anziehen.

#### **Ausrichten des Stempels parallel zur Spendekante**

Die Kante des Stempels ist parallel zur Spendekante des Druckers auszurichten um das Etikett exakt am Stempel positionieren zu können.

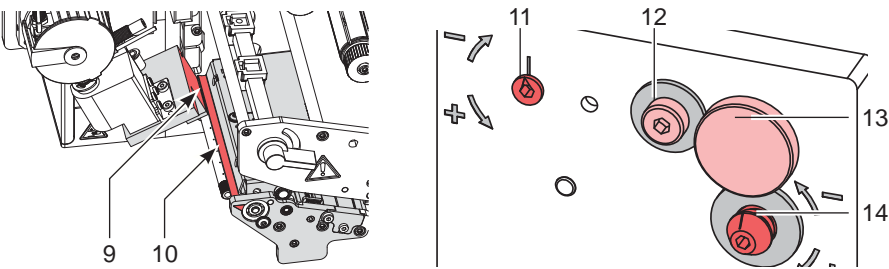

Bild 15 Ausrichten des Stempels zur Spendekante

- 1. Rändelschraube (13) und Schraube (12) lockern.
- 2. Applikator gegen den Drucker drücken und mit der Stellschraube (14) und dem Exzenter (11) den Winkel des Applikators zum Drucker korrigieren.

Die Stempelkante (9) muss parallel zur Spendekante (10) des Druckers ausgerichtet sein.

3. Applikator wieder mit der Rändelschraube (13) am Drucker befestigen und Schraube (12) anziehen.

#### <span id="page-20-0"></span>**7 Justagen**

#### **7.2 Justage des Schwenkbereiches des Stempels**

Der Schwenkbereich und somit die Etikettierposition werden werkseitig nach Kundenvorgaben voreingestellt. Bei Änderung der Etikettierposition oder Austausch des Stempels kann der Schwenkbereich (Winkel) verändert werden.

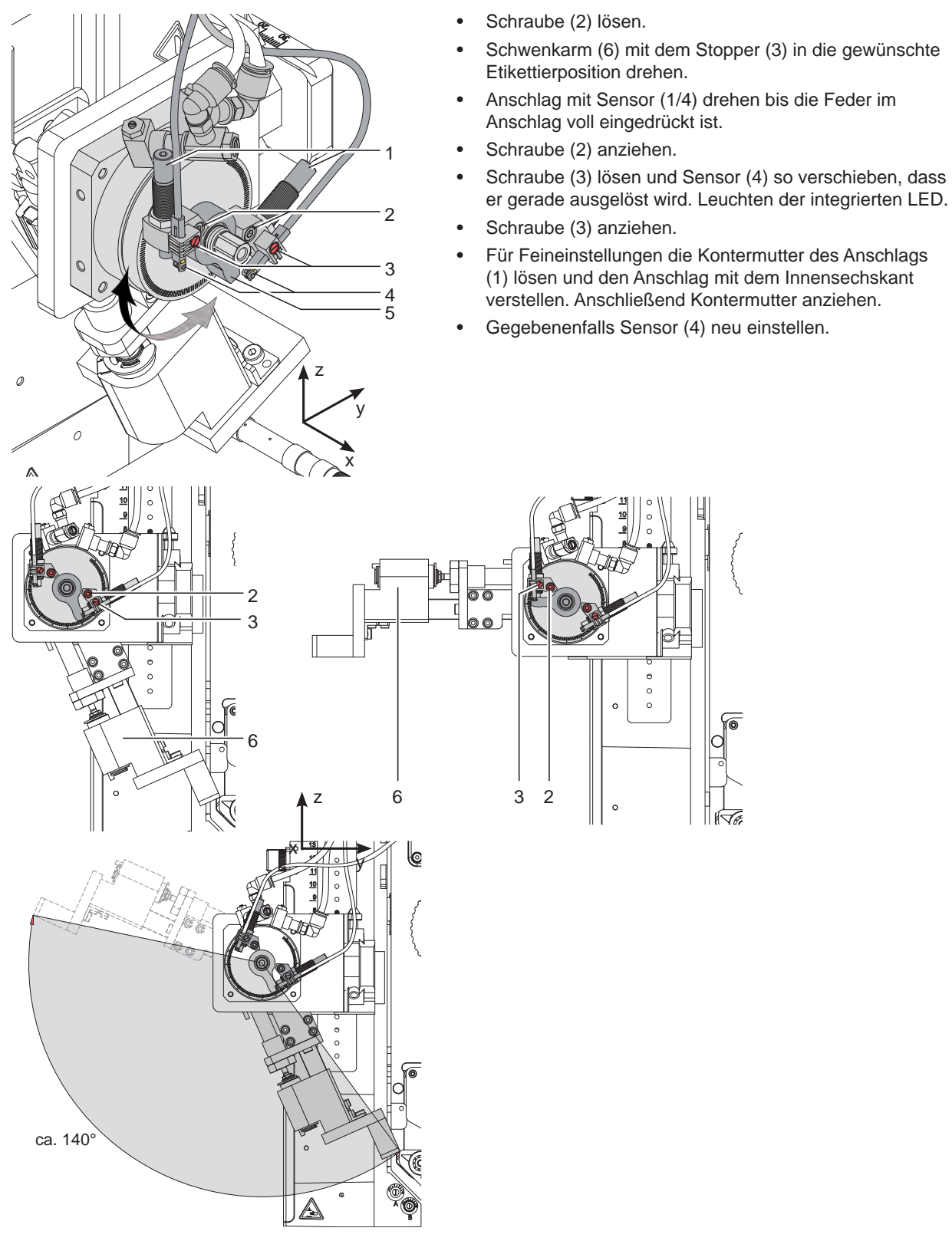

Bild 16 Justage des Schwenkbereiches der Stempelbaugruppe

#### <span id="page-21-0"></span>**7.3 Anschlag für Betriebsart "Blasen"**

Um die Etiketten berührungsfrei auf das Produkt zu übertragen, muss der Applikator auf die Betriebsart "Blasen" umgestellt werden. Der Anschlag (1) begrenzt in dieser Betriebart den Hub des Hubzylinders.

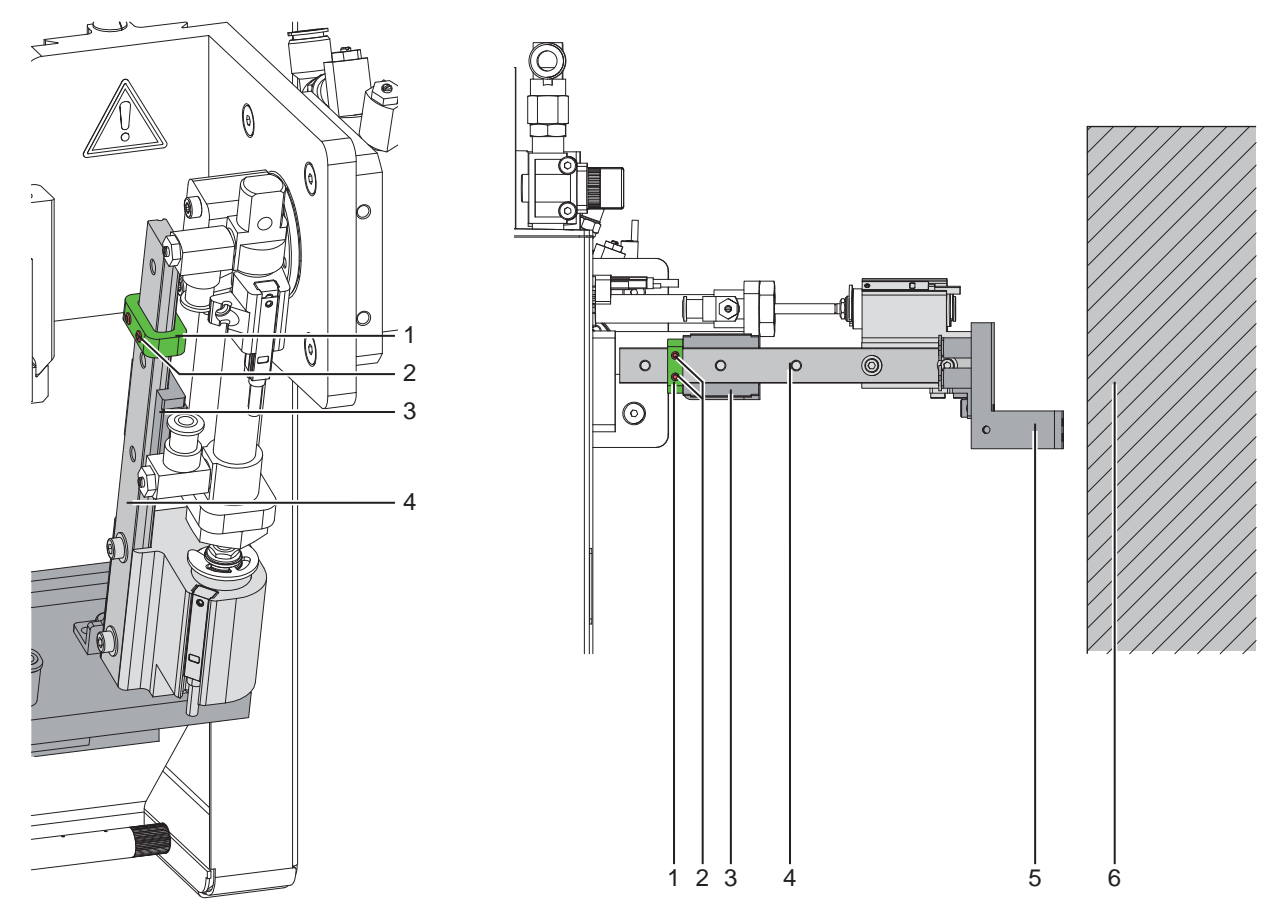

Bild 17 Anschlag einstellen für Betriebsart "Blasen"

- 1. Drucklufzufuhr sperren.
- 2. Schläuche am Drosselventil Drehzylinder Ausschwenkbewegung und am Drosselventil Hubzylinder Ausfahrbewegung ziehen.
- 3. Schrauben (2) am Anschlag (1) lockern.
- 4. Produkt (6) so positionieren wie es etikettiert werden soll.
- 5. Schwenkarm manuell zum Produkt schwenken bis zum Anschlag der Drehzylinders, der nach Punkt 4.1.5 eingestellt ist.
- 6. Stempelbaugruppe (5) auf d zum Produkt ziehen bis der Abstand zwischen Stempel (5) und Produkt (6) maximal 10 mm beträgt.
- 7. Anschlag (1) nun auf der Führungsschiene (4) bis an den Schlitten (3) heranziehen und die Schrauben (2) anziehen.
- 8. Schläuche am Drosselventil Drehzylinder Ausschwenkbewegung und am Drosselventil Hubzylinder Ausfahrbewegung wieder aufstecken.

#### <span id="page-22-0"></span>**7.4 Justage der Sensoren des Schwenkantriebs**

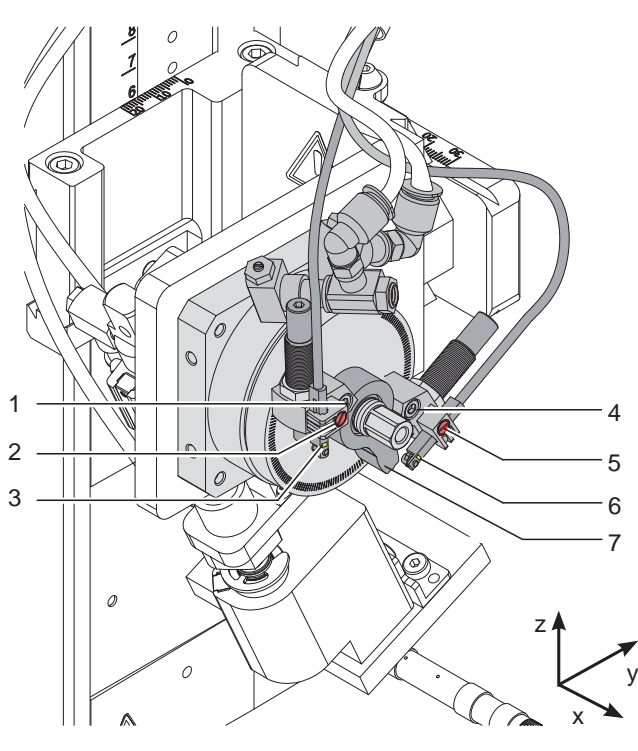

- $\blacktriangleright$  Druckluftzufuhr unterbrechen.
- Drucker einschalten.

Die Sensoren (3 und 6) zeigen die erreichte Endlage des Schwenkantriebes an. Das jeweils generierte Signal ist für die weitere Prozessfolge notwendig.

- Durch Auslösen des Sensors (6) in der Startposition kann der Druck- und Applizierprozess in Gang gesetzt werden.
- Nach dem Auslösen des Sensors (3) in der abgeschwenkten Position wird der Linearhub mit dem Hubzylinder zum Aufstempeln des Etiketts auf das Produkt ausgelöst.
- Stempelbaugruppe in die jeweilige Endposition, bis zum Anschlag schwenken und halten.
- $\triangleright$  Schraube (2 oder 5) lockern.
- Entsprechenden Sensor (3 oder 6) so verschieben, dass der Sensor sicher durch den Schaltarm (7) ausgelöst wird. Dies ist am Leuchten einer LED am Sensor zu erkennen.
- Sobald die Stempelbaugruppe diese geschwenkte Position verlassen hat muss die LED erlöschen.
- Schraube (2 oder 5) anziehen.

Bild 18 Justage der Sensoren des Schwenkantriebs

#### **7.5 Einstellung der Geschwindigkeit am Schwenkzylinder**

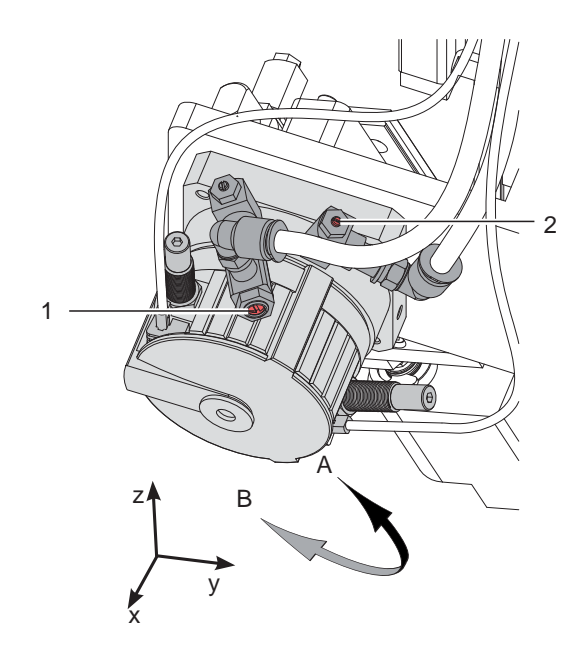

Die Geschwindigkeit des Schwenkantriebes wird über Abluft-Drosselventile gesteuert. Im Endbereich der Schwenkbewegung wird der Zylinder nochmals durch die Dämpfer (3) gebremst. Ist die Bewegung zu stark verlangsamt kann der Schwenkantrieb nicht mehr den Schwenkarm in die Endpositionen bringen und die jeweiligen Sensoren werden nicht ausgelöst. Der Prozess wird mit einer Fehlermeldung unterbrochen.

- Stellschraube (1) in Uhrzeigersinn gedreht verlangsamt die Abschwenkbewegung der Stempelbaugruppe zur Etikettierposition (B).
- Stellschraube (1) entgegen dem Uhrzeigersinn gedreht erhöht die Geschwindigkeit der Abschwenkbewegung der Stempelbaugruppe zur Etikettierposition (B).
- Stellschraube (2) in Uhrzeigersinn gedreht verlangsamt die Einschwenkbewegung der Stempelbaugruppe zur Startposition (A).
- Stellschraube (2) entgegen dem Uhrzeigersinn gedreht erhöht die Geschwindigkeit der Einschwenkbewegung der Stempelbaugruppe zur Startposition (A).

#### Bild 19 Drosselventile des Schwenkantriebs

#### **! Achtung!**

**Eine Hubbewegung darf nicht länger als 2 Sekunden dauern. Eine zu starke Reduzierung der Hubgeschwindigkeit führt zum Fehlerzustand "Untere Endlage".** 

#### <span id="page-23-0"></span>**24 7 Justagen 24**

**7.6 Einstellung der Sensoren am Zylinder Z**

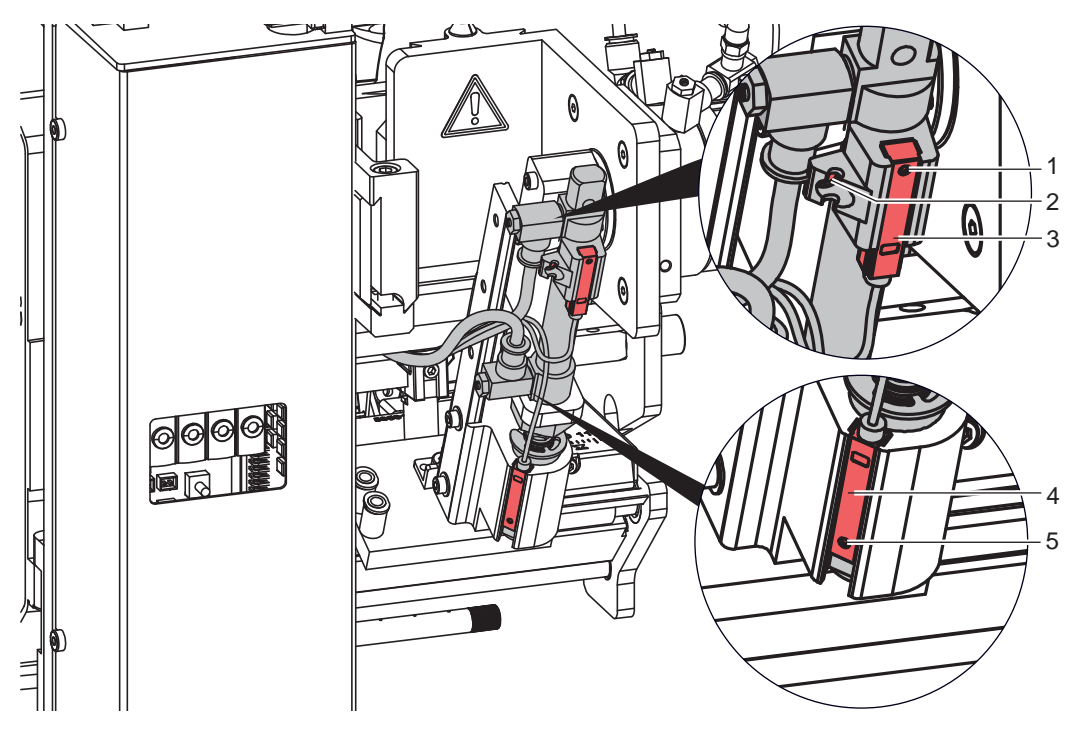

Bild 20 Sensoren am Zylinder Z

#### **Sensor obere Endlage 1**

- 1. Schraube (1) am Sensor "obere Endlage" (3) lockern und Sensor so verschieben, dass die Oberkante des Sensors bündig mit der Sensorhalterung abschließt.
- 2. Schläuche aus den Druckluftanschlüssen des Zylinders Z ziehen und Drucker einschalten, bei hergestellter Verbindung zum Applikator.
- 3. Stempel manuell in Richtung Zylinder bis zum Anschlag drücken.
- 4. Schraube (2) an der Sensorhalterung lockern.
- 5. Sensor so verschieben, dass bei maximal eingefahrenen Zylinder der Sensor sicher auslöst und die LED am Sensor leuchtet. Dies wird mit einem Abstand von 10 mm zwischen Oberkante Sensor und der Unterkante des Anschlussringes am Zylinder (Bild) erreicht.
- 6. Schraube (2) anziehen.

#### **Aufschlagsensor 2**

Die Position des Aufschlagsensors (6) ist abhängig von dem Gewicht des Stempels und dem Etikettierwinkel. Der auslösende Magnet ist im Adapterbolzen integriert.

- 1. Drucker und Applikator in die endgültige Einbaulage bringen.
- 2. Stempel in die Etikettierposition schwenken.
- 3. Schraube (5) lockern und Sensor (4) so verschieben, dass der Sensor (4) sicher auslöst und die LED leuchtet wenn der Adapterbolzen in die Stempelbaugruppe gedrückt wird.
- 4. Schraube (5) anziehen.

#### <span id="page-24-0"></span>**7 Justagen 25**

# ا ا2 1 2 3 4

#### **7.7 Einstellung der Hubgeschwindigkeit am Zylinder Z**

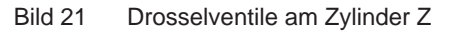

Die Justage der Hubgeschwindigkeit erfolgt über die Einstellung zweier Abluft-Drosselventile (1, 3).

- $\blacktriangleright$  Hubgeschwindigkeit nach Bedarf einstellen.
- X Zum Beschleunigen der Ausfahrbewegung Schraube (4) am unteren Drosselventil (3) entgegen dem Uhrzeigersinn drehen.
- ▶ Zum Beschleunigen der Einfahrbewegung Schraube (2) am oberen Drosselventil (1) entgegen dem Uhrzeigersinn drehen.

#### **! Achtung!**

**Eine Hubbewegung darf nicht länger als 2 Sekunden dauern. Eine zu starke Reduzierung der Hubgeschwindigkeit führt zum Fehlerzustand "Untere Endlage".** 

**i Hinweis! Um aus Sicherheitsgründen den Arbeitsdruck des Zylinders in Z-Richtung zu reduzieren, ist ein Druckregelventil (5) zur Druckminderung optional verfügbar.**   $\triangleright$  7.8 Einstellung des Druckminderventils

#### **7.8 Einstellung des Druckminderventils**

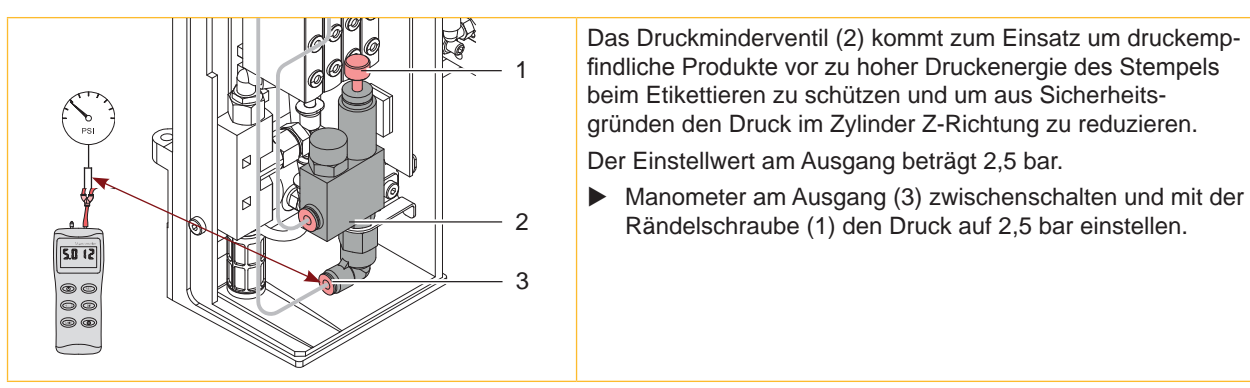

#### <span id="page-25-0"></span>**26 7 Justagen 26**

#### **7.9 Einstellung des Vakuums**

Durch den am Stempel angelegten Unterdruck wird das Etikett am Stempel fixiert. Dieses Vakuum muss so stark sein das Etikett zu halten und alle Saugöffnungen durch das Etikett zu bedecken. Es darf aber nicht so stark sein den Transport vom Drucker zum Applikator zu gefährden. Dies ist abhängig vom Etikettenmaterial. **Der werkseitig eingestellte Standardwert beträgt -0,6 bar.**

#### **i Hinweis!**

**Über die Einstellung des Vakuums kann der Vorschub des Etiketts bis zum endgültigen Festsaugen an den Stempel verändert werden.** 

**Bei zu starkem Vakuum kann der Vorschub des Etiketts vorzeitig gestoppt werden.**

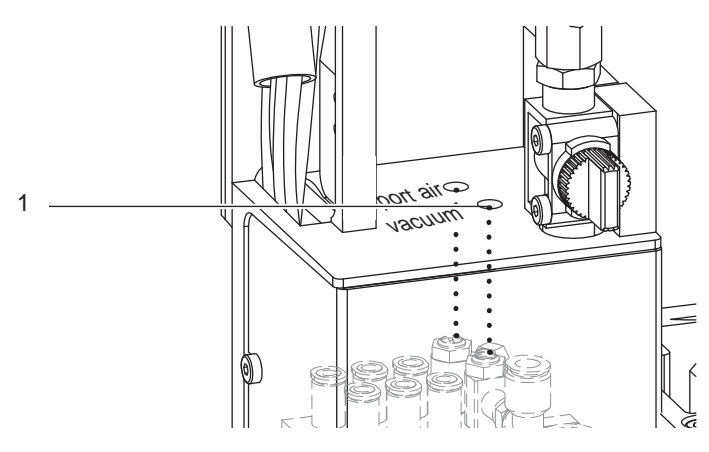

Bild 23 Drosselventil Vakuum

- X Vakuum am Drosselventil (1) so einstellen, dass das Etikett sicher, über die gesamte Fläche angesaugt wird.
- Zur Verstärkung des Vakuums Schraube am Drosselventil (1) entgegen dem Uhrzeigersinn drehen.

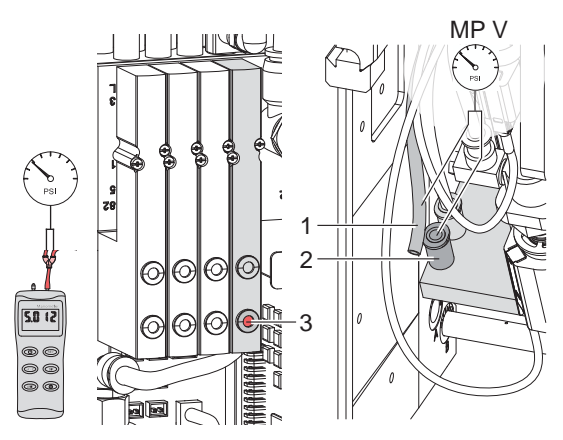

**Messpunkt (MP V) zum Messen des Vakuums**

Bild 24 Messpunkt für Druckmessung - Vakuum

Mit einem Manometer, welches den Messbereich -7 bis 7 bar abdeckt, können alle angegebenen Drücke gemessen werden.

#### **MP V: Vakuum (Sollwert -0,6 bar)**

- 1. Abdeckung demontieren.
- 2. Saugplatte am Stempel luftdicht abdecken.
- 3. Manometer an MP V zwischenschalten.
	- Schlauch (1) aus der Energiekette
	- Steckverbinder (2) am Stempel
- 4. Magnetventil durch Drücken des Microschalters (3) bei geöffneter Druckluftzufuhr manuell auslösen und Druck messen.
- 5. Bei Bedarf Druck am Drosselventil "Vakuum" einstellen.
- 6. Abdeckung montieren.

#### **! Achtung!**

**Nach den Druckmessungen Verbindungen wieder herstellen und auf festen Sitz überprüfen.**

#### <span id="page-26-0"></span>**7 Justagen 27**

#### **7.10 Justage des Blasrohrs (Stützluft)**

Zur optimalen Unterstützung der Etikettenübernahme durch den Applikator ist die Stützluft so einzustellen, dass sie verwirbelungsfrei und gleichmäßig das Etikett gegen den Stempel drückt.

Alle Bohrungen, die über die Breite des Etiketts hinausgehen sind mit den Gummiringen (3) abzudecken.

**Der werkseitig eingestellte Standardwert beträgt 2 bar.**

**i Hinweis! Bei Änderungen der Druckerbreite (2", 4" oder 6") ist das Blasrohr für die entsprechende Breite zu verwenden. Bei Änderung der Etikettenbreite und der Anzahl der freigelegten Bohrungen im Blasrohr ist die Stützluft zu überprüfen und gegebenenfalls neu einzustellen.** 

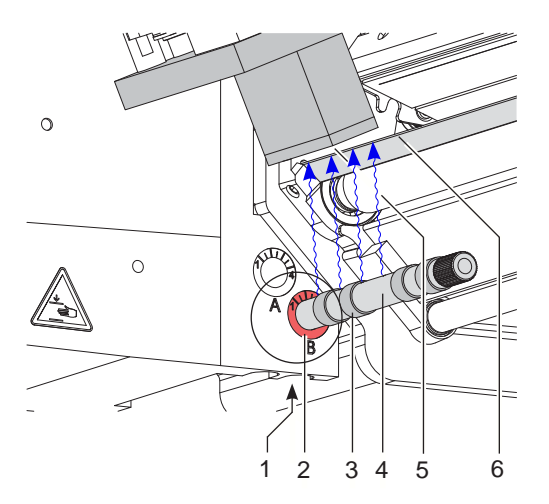

#### Bild 25 Ausrichten des Blasrohrs

Das Blasrohr (4) für die Stützluft kann um seine Längsachse gedreht werden um die Unterstützung für die Übernahme des Etiketts zu optimieren.

- 1. Schraube (1) lösen.
- 2. Das Blasrohr (4) in Blasrohraufnahme B (2) einsetzen. Blasrohr so drehen, dass der Luftstrom die Übernahme des Etiketts von der Spendekante (6) auf den Stempel (5) unterstützt.
- Für kleine Etiketten Öffnungen im Blasrohr in Richtung Stempelkante (5) drehen.
- Für größere Etiketten Luftstrom stärker von der Spendekante (6) weg in Richtung Stempel (5) lenken. Zur Orientierung dient eine Scala an der Blasrohraufnahme
- 3. Schraube (1) anziehen.

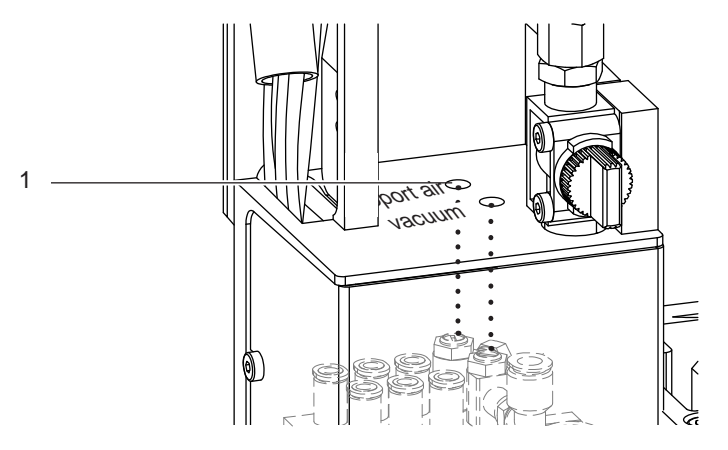

Bild 26 Drosselventil Stützluft

Über das Drosselventil (1) kann die Stärke der Stützluft zum Anblasen des Etiketts an den Stempel variiert werden.

▶ Zur Verstärkung der Stützluft Schraube am Drosselventil (1) entgegen dem Uhrzeigersinn drehen.

#### **28 7 Justagen 28**

**Messpunkt (MP S) zur Messung der Stützluft.**

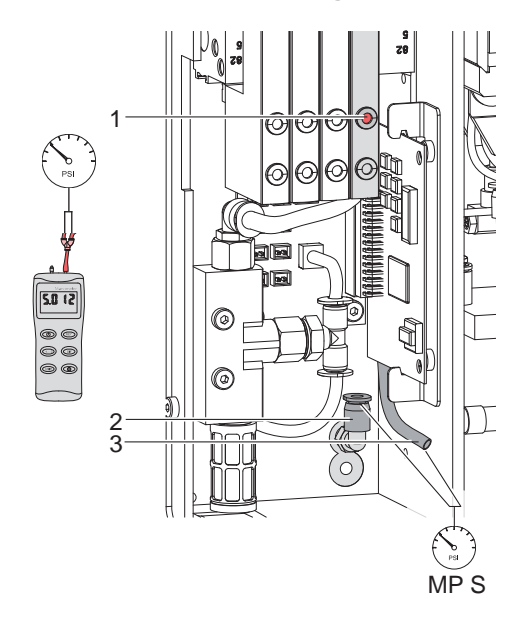

Mit einem Manometer, welches den Messbereich -7 bis 7 bar abdeckt, können die angegebenen Drücke gemessen werden.

#### **MP S: Stützluft (Sollwert 2 bar)**

- 1. Abdeckung demontieren und Manometer an MP S zwischenschalten.
	- Schlauch (3) vom Ventilblock zum Blasrohranschluss<br>- Steckverschraubung (2) zum Blasrohr
	- Steckverschraubung (2) zum Blasrohr
- 2. Magnetventil durch Drücken des Microschalters (1) bei geöffneter Druckluftzufuhr manuell auslösen und Druck messen.
- 3. Bei Bedarf Druck am Drosselventil "support air" einstellen.
- 4. Abdeckung montieren.

Bild 27 Messpunkt für Druckmessung - Stützluft

#### **! Achtung!**

**Nach den Druckmessungen Verbindungen wieder herstellen und auf festen Sitz überprüfen.**

#### <span id="page-28-0"></span>**8 Konfiguration am Drucker 29**

Der Betrieb des Applikators ist nur in der Betriebart "Stempeln" vorgesehen

Außerdem besteht am Drucker verschiedene Modi bezüglich der Reihenfolge des Druckens und des Aufbringens des Etiketts während eines Etikettierzyklus einzustellen.

Bei Veränderungen der Defaulteinstellungen kann es zu Fehlermeldungen und einem Abbruch des Etikettiervorganges kommen

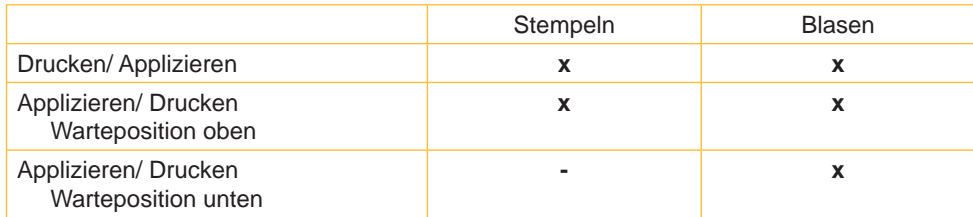

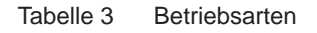

Verzögerungszeiten einzelner Parameter können weiter modifiziert werden.

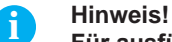

**Für ausführliche Informationen zur Druckerkonfiguration und zur Funktion der Bedienfeldtasten Konfigurationsanleitung des Druckers bzw. Bedienungsanleitung des Druckers**

#### **8.1 Methode zur Änderung der Konfiguration**

- 1. Taste **menu** drücken.
- 2. Menü Einstellungen > Geräteeinst. > Etikettierer wählen.
- 3. Gewünschte Parameter auswählen und einstellen.
- 4. Zum Zustand "Bereit" zurückkehren.

#### **8.2 Schnellmodus zur Einstellung der Verzögerungszeiten**

Neben dem Standardzugang zur Konfiguration existiert ein Schnellmodus, mit dem ausschließlich die Verzögerungszeiten eingestellt werden können.

**i Hinweis! Die Einstellungen im Schnellmodus sind während der Bearbeitung eines Druckauftrags möglich und wirken sich unmittelbar auf den Druckauftrag aus.**

- 1. Taste **menu** ca. 2s gedrückt halten. Die erste Verzögerungszeit erscheint.
- 2. Gewünschte Zeitdauer durch Drücken der Tasten ▲ und → einstellen.
- 3. Zum Wechsel zwischen den Verzögerungszeiten Taste } drücken.
- 4. Zum Verlassen des Schnellmodus Taste 4 drücken. Die eingestellten Werte werden gespeichert.

#### <span id="page-29-0"></span>**30 30 8 Konfiguration am Drucker**

## **8.3 Konfigurationsparameter des Applikators**

Die Konfigurationsparameter des Applikators befinden sich im Menü Einstellungen > Geräteeinst..

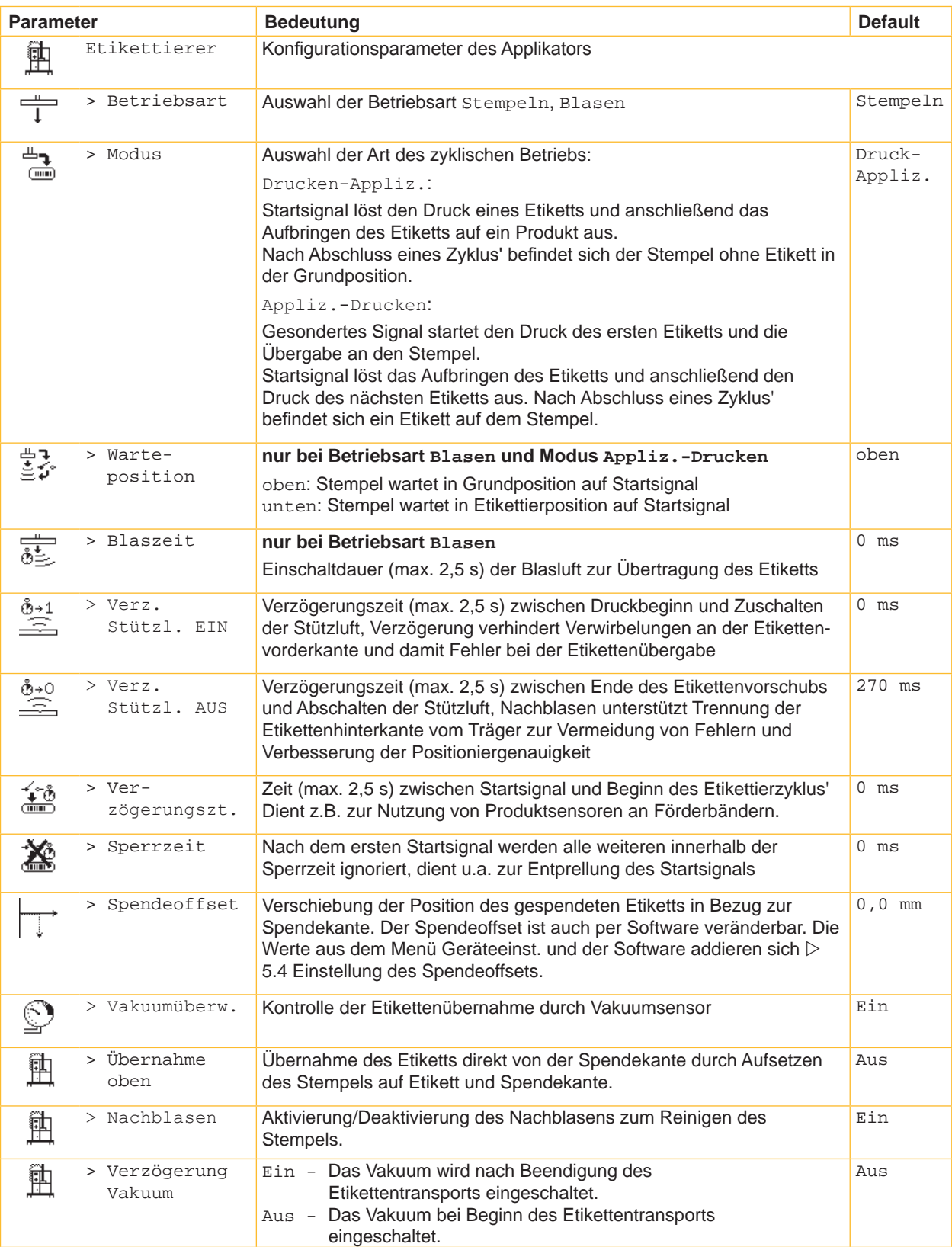

Tabelle 4 Konfigurationsparameter des Applikators

#### <span id="page-30-0"></span>**8 Konfiguration am Drucker**

#### **8.4 Einstellung des Spendeoffsets**

Für die Optimierung der Etikettenübernahme vom Drucker existieren zwei getrennte Möglichkeiten zur Einstellung eines Spendeoffsets.

#### **! Achtung!**

- X **Zuerst Spendeoffset in der Konfiguration optimieren.**
- ▶ Anschließend Spendeoffset in der Software anpassen.

**Diese Vorgehensweise ist besonders wichtig für einen problemlosen Start nach dem Einlegen von Material und bei der Fehlerbehandlung.**

#### **Spendeoffset in der Druckerkonfiguration**

- X Basiseinstellung des Spendeoffsets im Drucker prüfen. Dazu Etikettierzyklen durch wechselweises Drücken der Taste **feed** und der Entertaste  $\leftarrow$  auslösen  $\triangleright$  6.1 Testbetrieb ohne Druckauftrag.
- Spendeoffset in der Druckerkonfiguration so einstellen, dass die leeren Etiketten vollständig vom Trägerstreifen abgelöst werden  $\triangleright$  5.3 Konfigurationsparameter des Applikators.

#### **Spendeoffset in der Software**

- ▶ Einstellung des Spendeoffsets in der Software prüfen. Dazu Etikettierzyklen durch erneutes Drücken derEntertaste  $4\overline{a}$  auslösen  $\triangleright$  6.2 Testbetrieb bei anliegendem Druckauftrag.
- X Spendeoffset in der Software so einstellen, dass die bedruckten Etiketten vollständig vom Trägerstreifen abgelöst werden  $\triangleright$  Programmieranleitung bzw. Softwaredokumentation.

#### **8.5 Aktivierung des Spendemodus**

**i Hinweis!**

X **Für den Etikettierbetrieb in der Software den Spendemodus aktivieren.** In der Direktprogrammierung erfolgt dies mit dem P-Kommando  $\triangleright$  Programmieranleitung.

#### <span id="page-31-0"></span>**32 9 Betrieb 32**

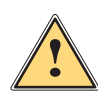

#### **9.1 Testbetrieb ohne Druckauftrag**

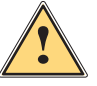

**Warnung!**<br>Beim Betrieb des Applikators sind bewegliche Teile zugänglich. Dies gilt insbesondere für den Bereich, in **dem der Stempel zwischen Grund- und Etikettierposition bewegt wird.**

**Während des Betriebs nicht in diesen Bereich greifen und Haare, lose Kleidung und Schmuckstücke aus diesem Bereich fern halten.**

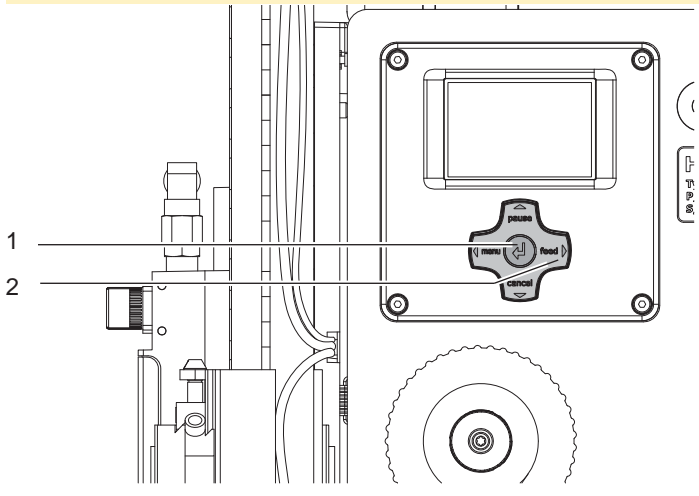

Bild 28 Testbetrieb über Entertaste

#### **i Hinweis!**

#### X **Methode bei der Inbetriebnahme zur Ermittlung des geeigneten Spendeoffsets in der Druckerkonfiguration nutzen.**

Unter wechselweiser Nutzung der Taste feed (2) und der Entertaste (1) ist es möglich, den Etikettierbetrieb ohne Druckauftrag zu simulieren:

- Taste feed (2) drücken. Der Vorschub eines leeren Etiketts wird ausgelöst. Gleichzeitig wird das Vakuum am Stempel und die Stützluft zugeschaltet. Wenn das Etikett vollständig vom Stempel übernommen wurde, wird die Stützluft abgeschaltet.
- Entertaste  $\leftarrow$  (1) drücken.

Die Zylinder werden so angesteuert, dass sich der Stempel in die Etikettierposition bewegt. Das Erreichen der Etikettierposition wird durch den Sensor Endposition Zyl. Z signalisiert. In der Folge wird das Vakuum abgeschaltet und das Etikett auf das Gut übertragen. Nach der Übertragung des Etiketts werden die Zylinder umgesteuert, so dass sich der Stempel wieder in die Grundstellung zurückbewegt.

#### **9.2 Testbetrieb bei anliegendem Druckauftrag**

#### **i Hinweis!**

#### **EXECTED Methode bei der Inbetriebnahme zur Ermittlung des geeigneten Spendeoffsets in der Software nutzen.**

Mit dieser Methode kann der Etikettierbetrieb mit den echten Druckdaten unter Nutzung der Entertaste ← (1) getestet werden.

 $\blacktriangleright$  Druckauftrag senden.

Der Testbetrieb läuft in wechselnden Halbzyklen ab:

Entertaste  $\leftarrow$  (1) drücken.

#### **Halbzyklus 1**

Der Druck eines Etiketts wird ausgelöst. Gleichzeitig wird das Vakuum am Stempel und die Stützluft zugeschaltet. Wenn das Etikett vollständig vom Stempel übernommen wurde, wird die Stützluft abgeschaltet.

- Entertaste  $\leftarrow$  (1) erneut drücken.
	- **Halbzyklus 2**

Die Zylinder werden so angesteuert, dass sich der Stempel in die Etikettierposition bewegt. Das Erreichen der Etikettierposition wird durch den Sensor Endposition Zyl.Z signalisiert. In der Folge wird das Vakuum abgeschaltet und das Etikett auf das Gut übertragen. Nach der Übertragung des Etiketts werden die Zylinder umgesteuert, so dass sich der Stempel wieder in die Grundstellung zurückbewegt.

Wird nach Beendigung des Halbzyklus 1 das auf dem Stempel befindliche Etikett von Hand abgenommen, wird beim nächsten Tastendruck der Halbzyklus 1 wiederholt.

## <span id="page-32-0"></span>**Ersatzteile 33**

## **10.1 Trägerbaugruppe**

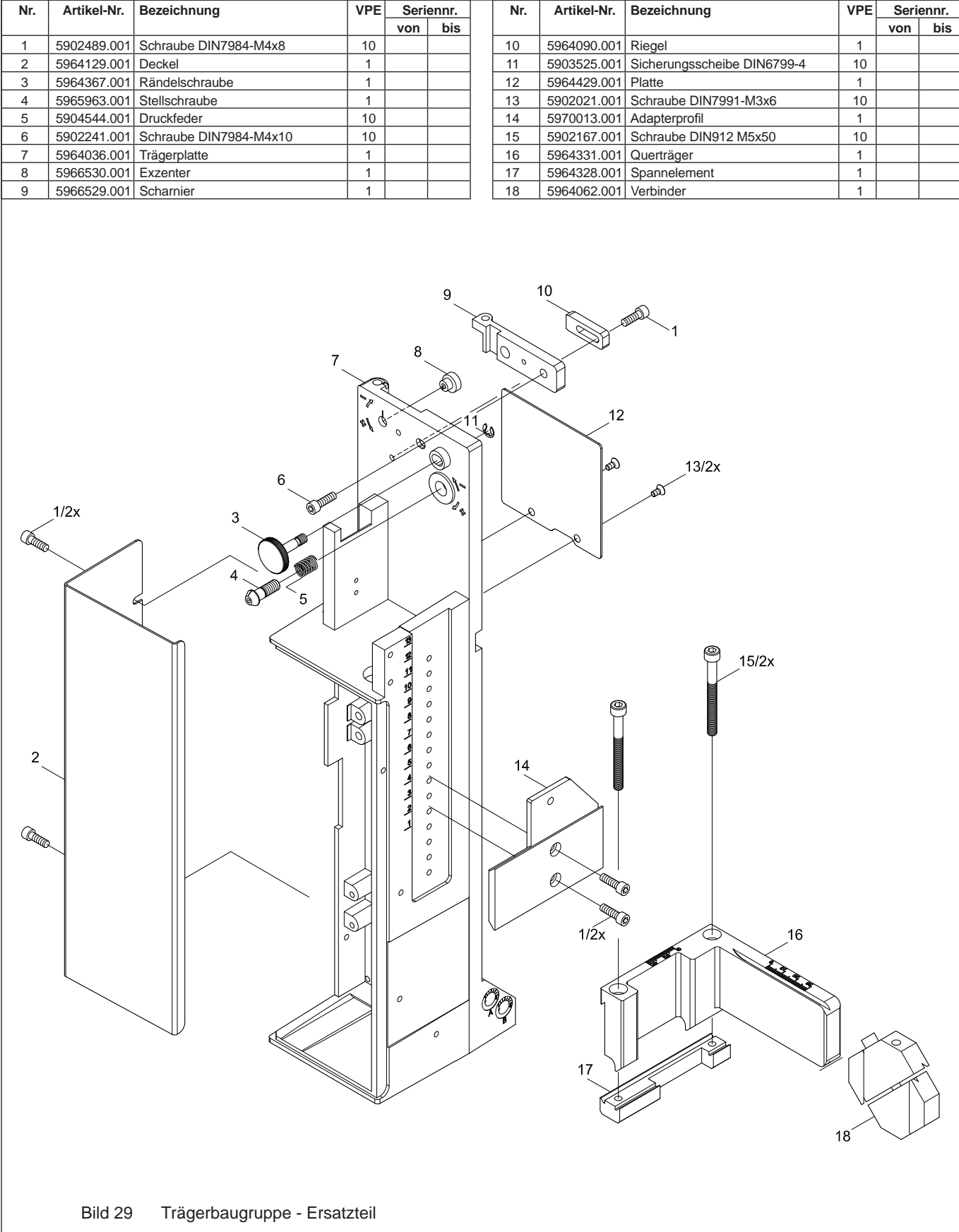

#### <span id="page-33-0"></span>**10 Ersatzteile 34**

## **10.2 Pneumatik Trägerbaugruppe**

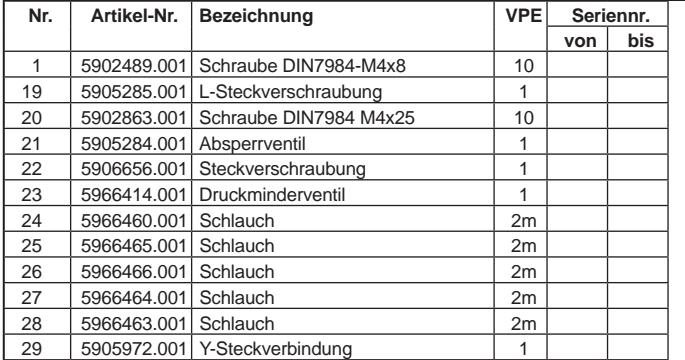

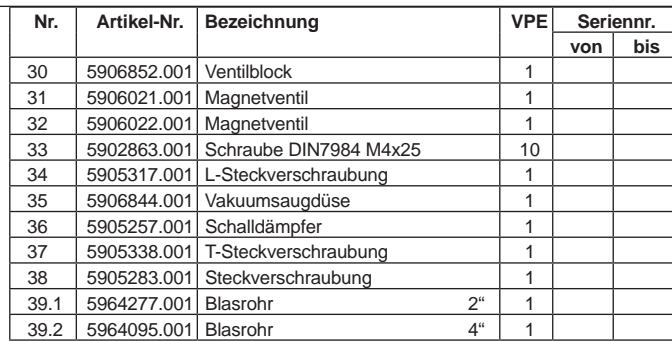

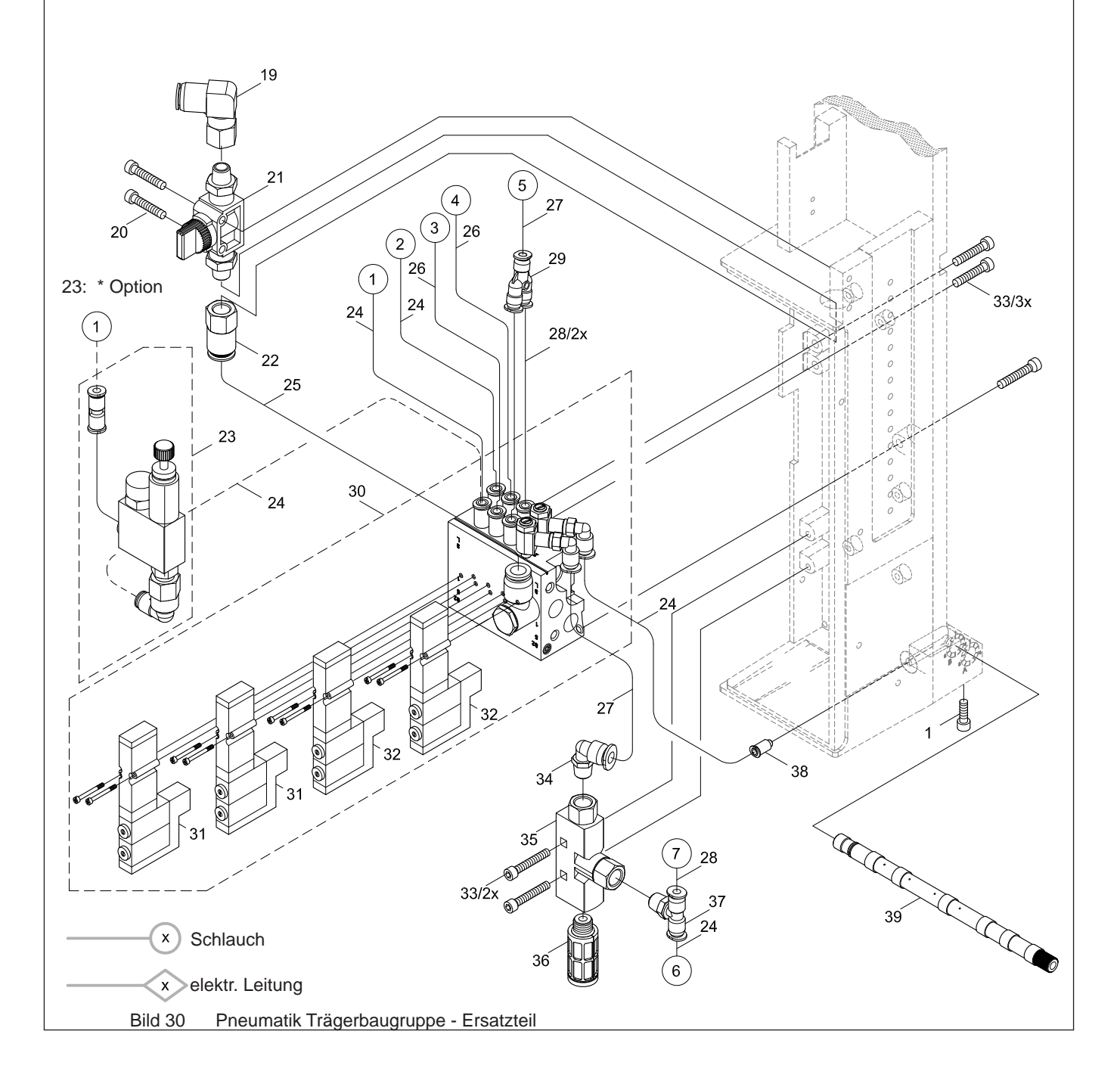

#### <span id="page-34-0"></span>**Ersatzteile 35**

## **10.3 Elektronik Trägerbaugruppe**

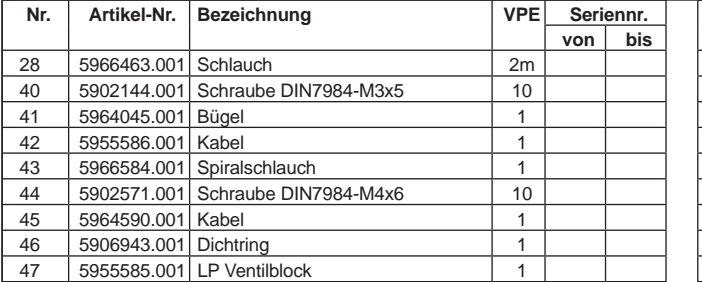

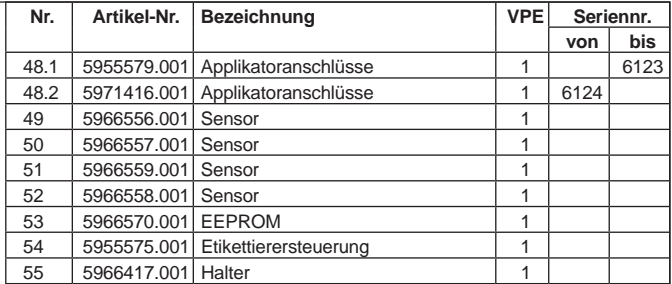

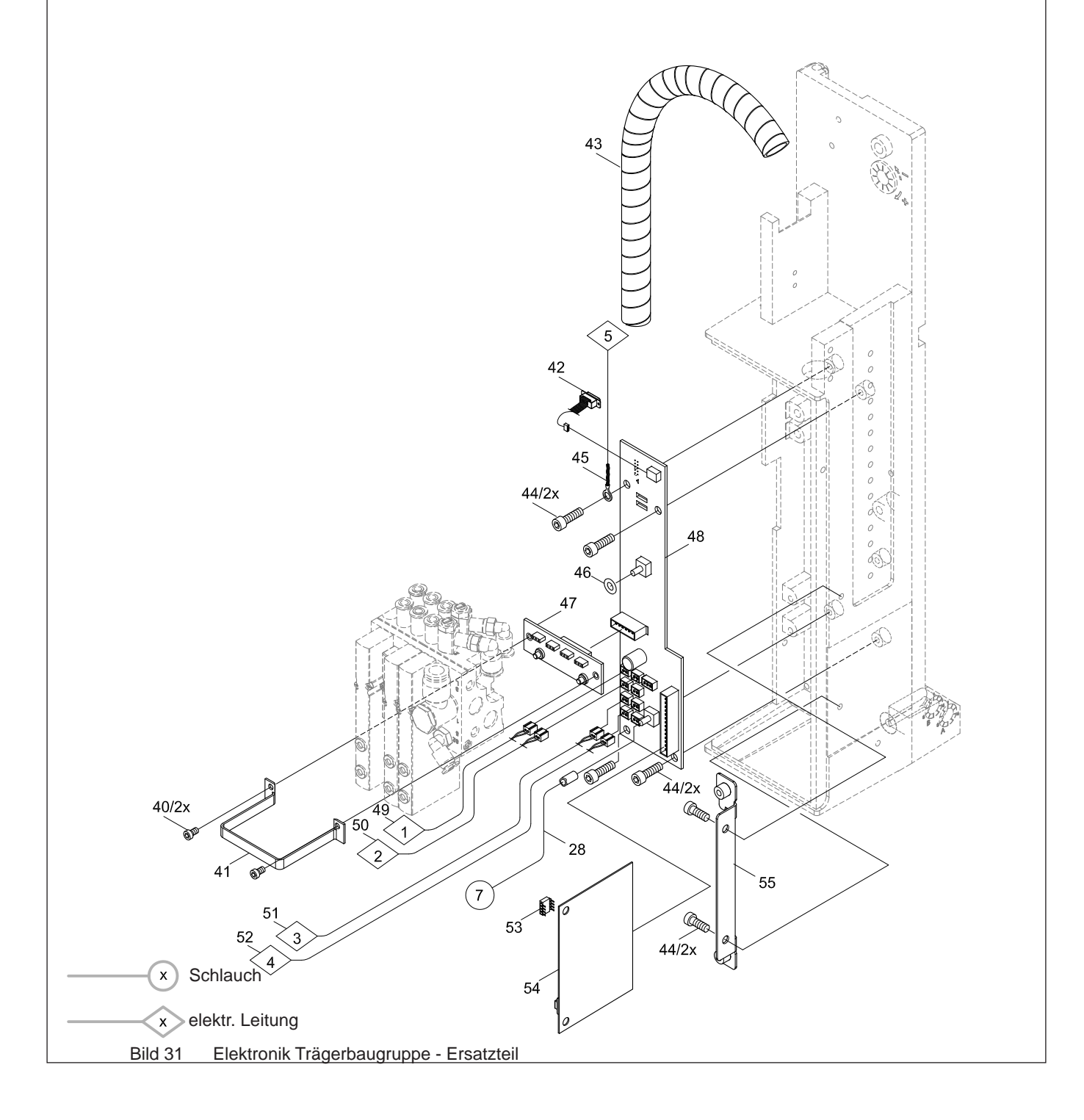

#### <span id="page-35-0"></span>**10 Ersatzteile 36**

## **10.4 Führung Zylinderbaugruppe**

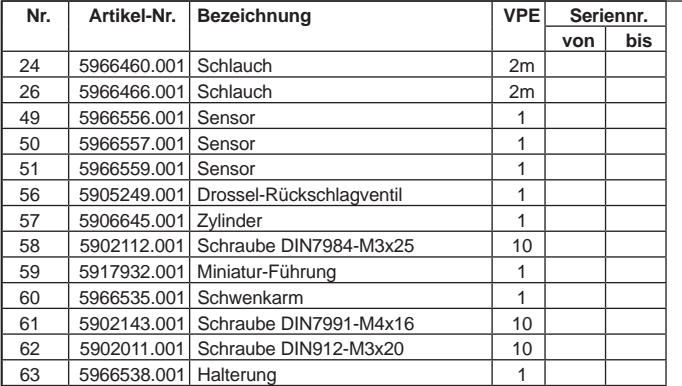

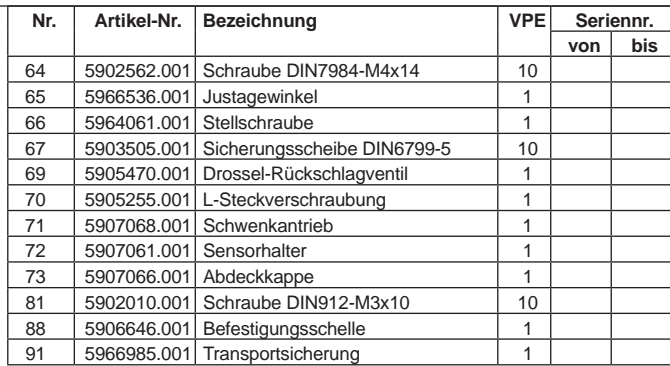

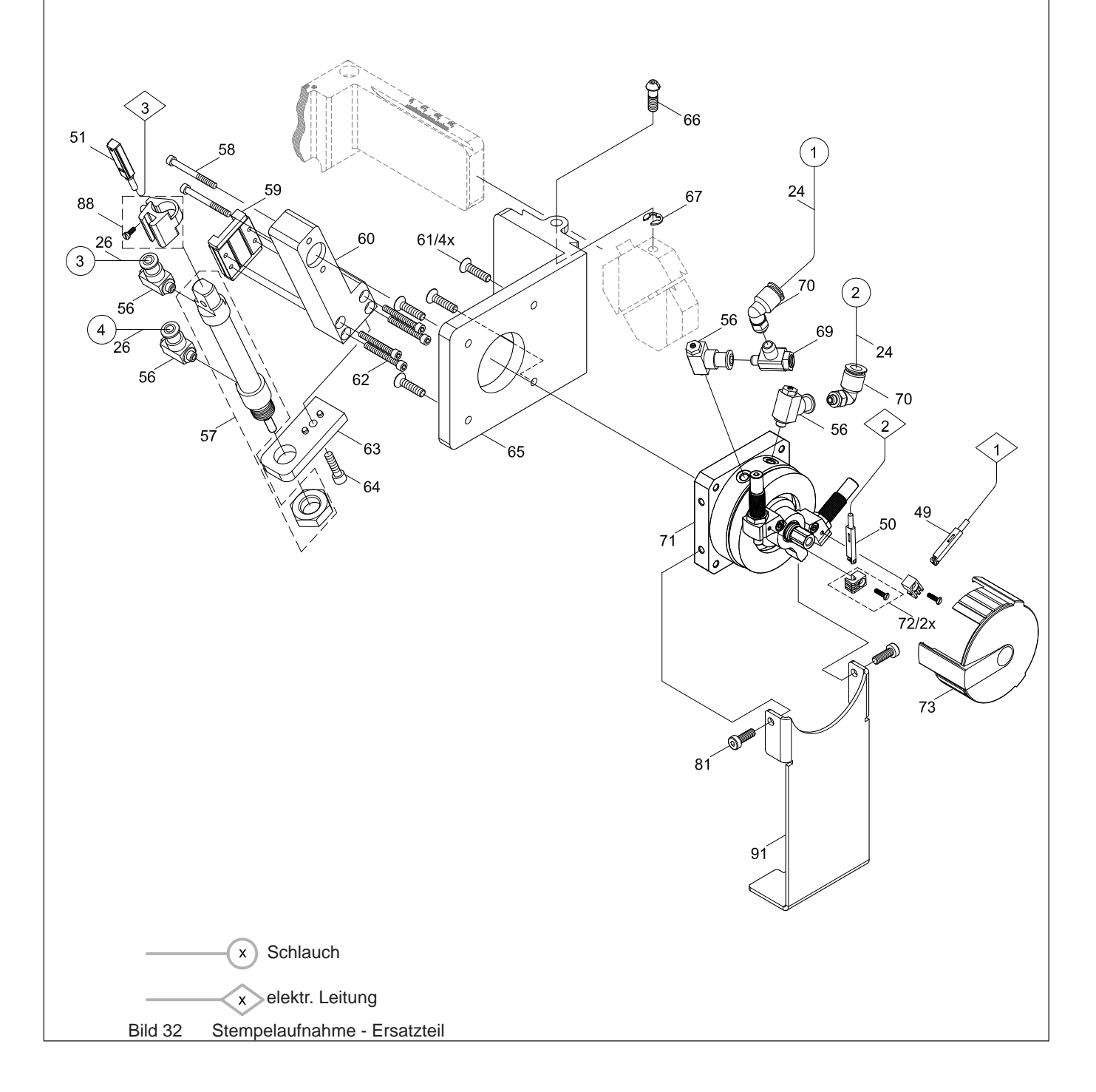

## <span id="page-36-0"></span>**Ersatzteile 37**

## **10.5 Zylinderbaugruppe X**

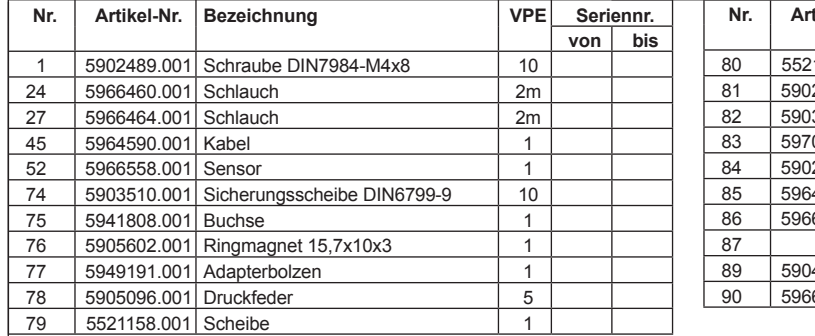

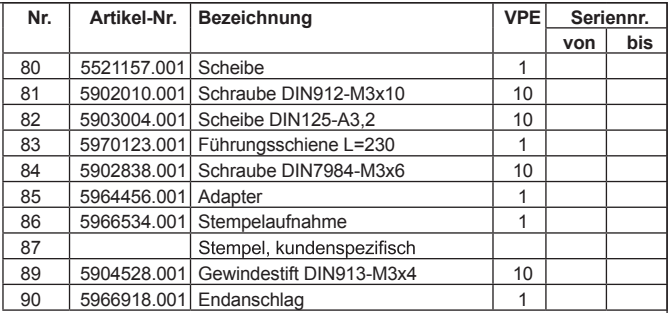

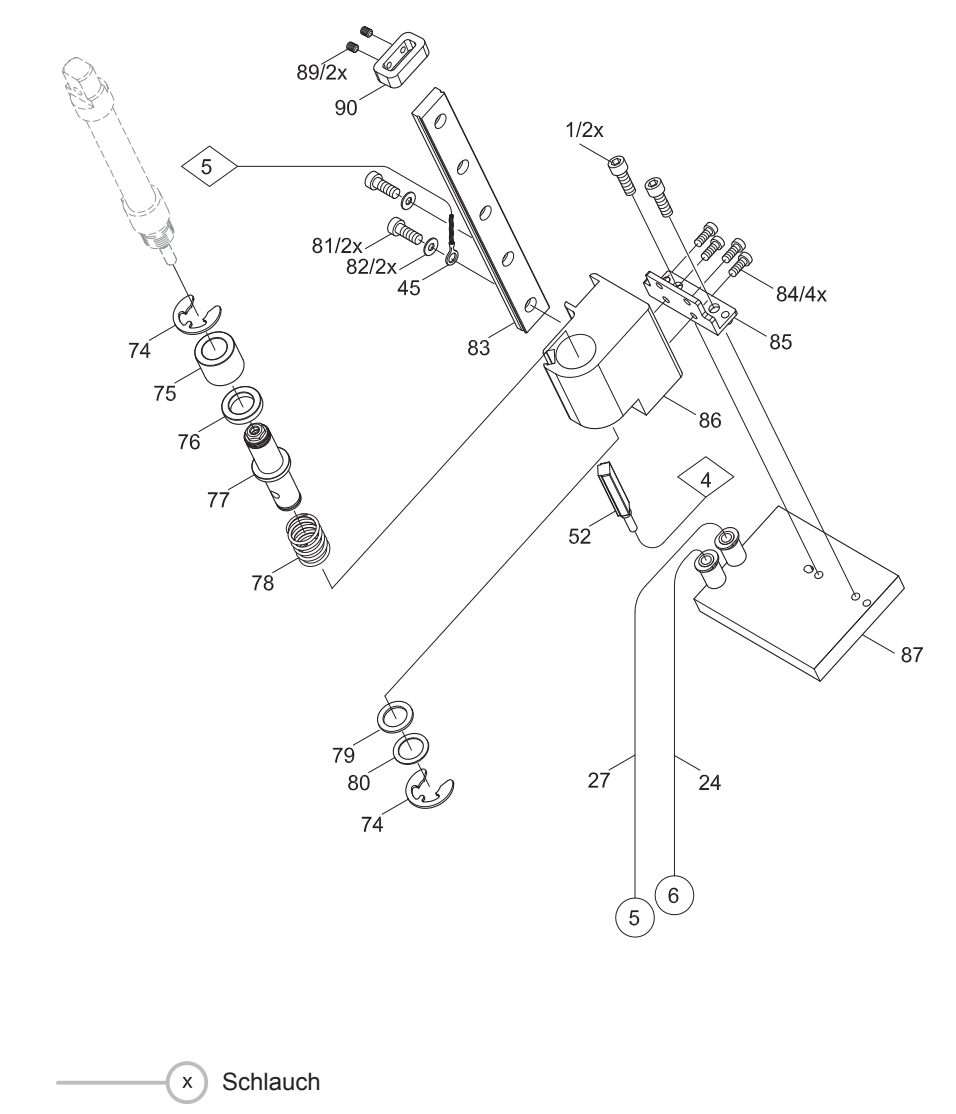

Bild 33 Zylinderbaugruppe X/Y - Ersatzteil x elektr. Leitung

#### <span id="page-37-0"></span>**38 11 Pläne 38**

#### **11.1 Blockschaltbild Typ 3214**

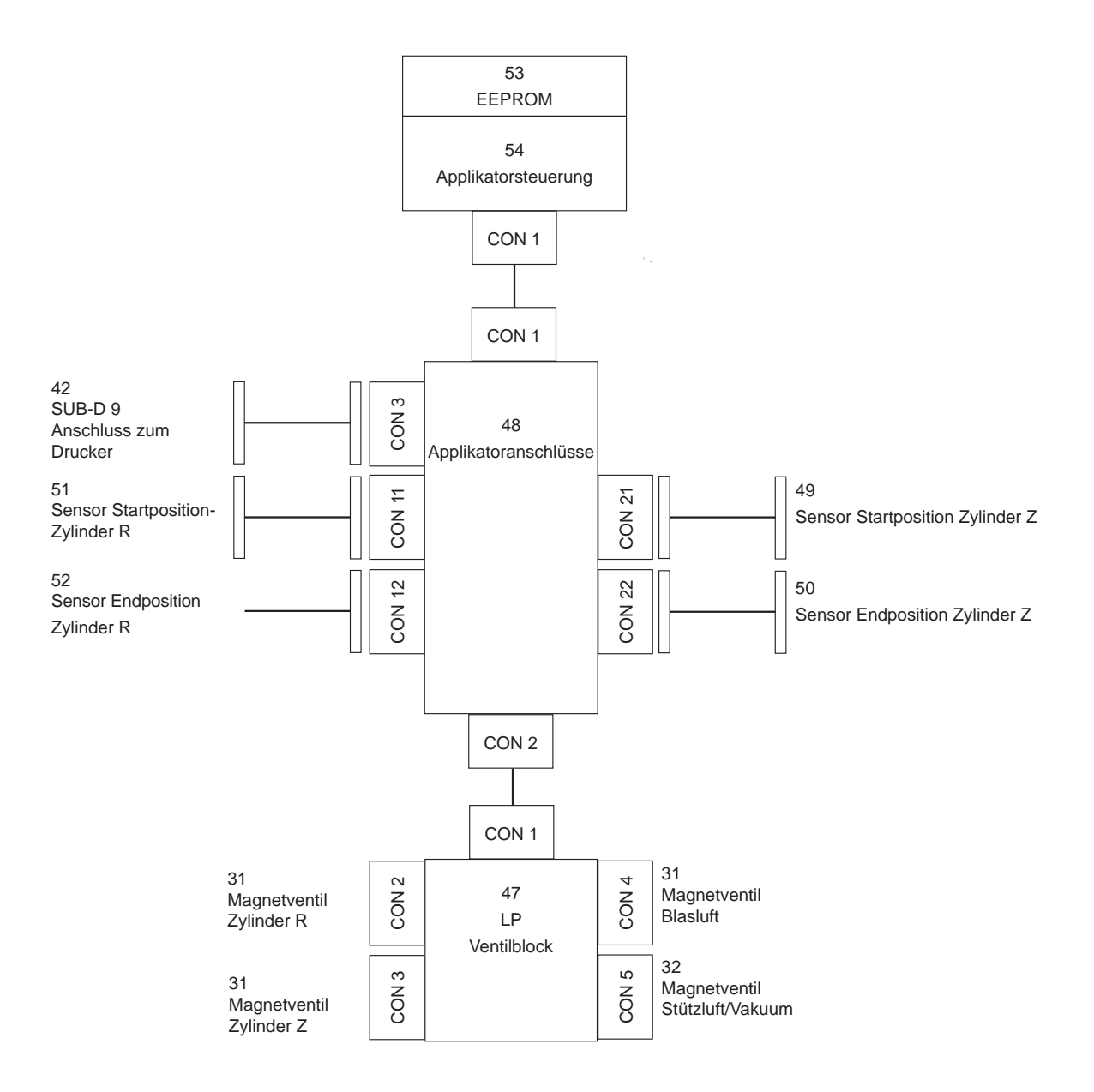

#### Bild 34 Blockschaltbild Typ 3214

#### <span id="page-38-0"></span>**11 Pläne 39**

## **11.2 Pneumatikplan Typ 3214**

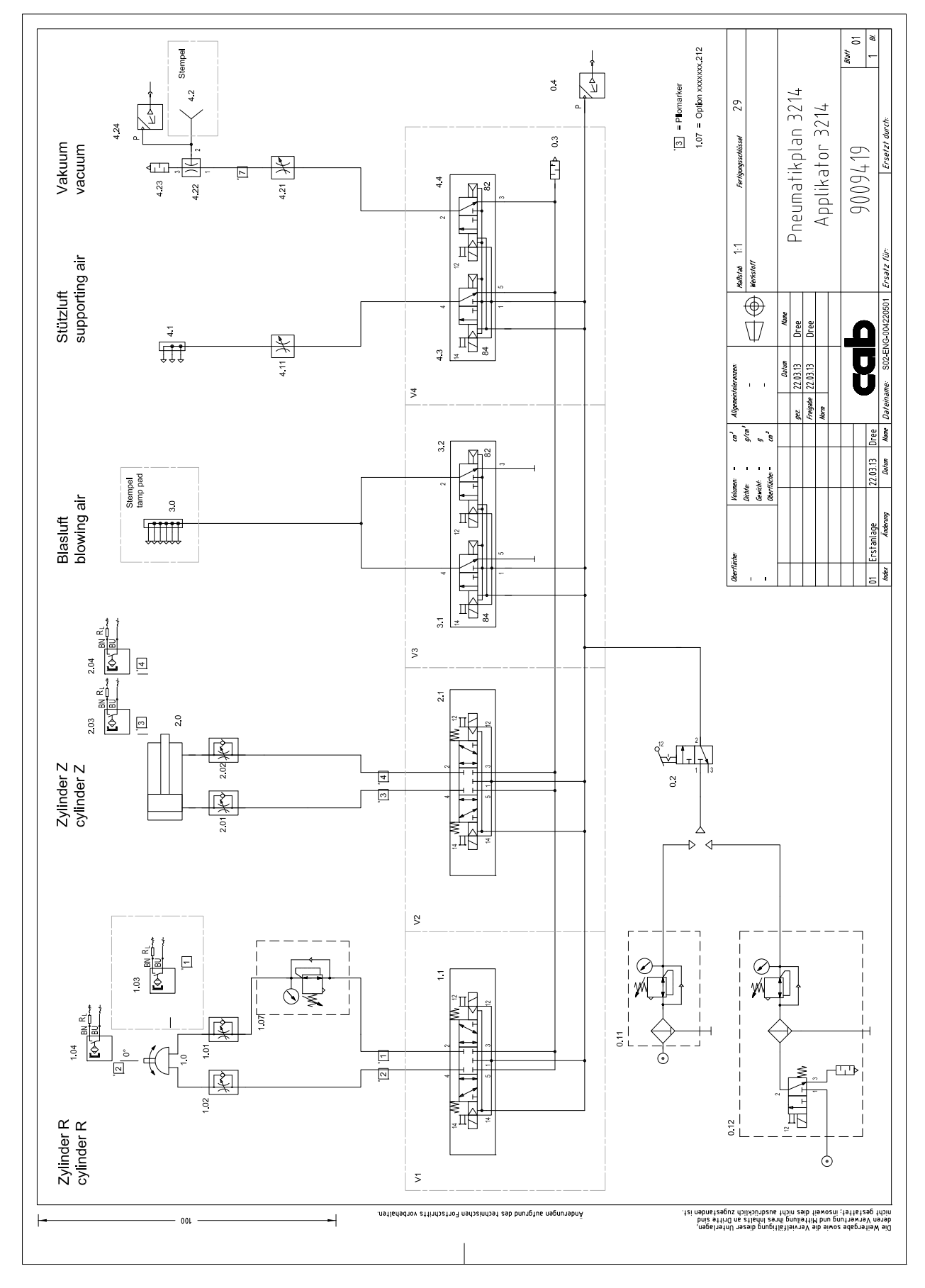

Bild 35 Pneumatikplan Typ 3214

<span id="page-39-0"></span>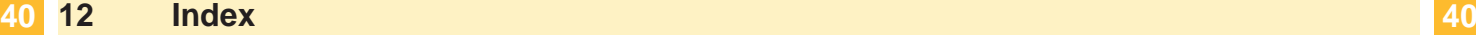

#### **A**

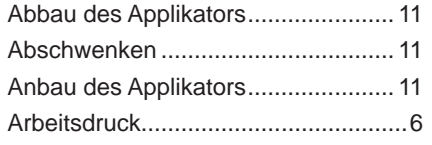

#### **B**

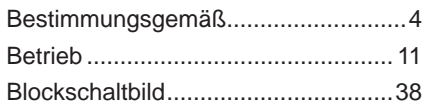

#### **D**

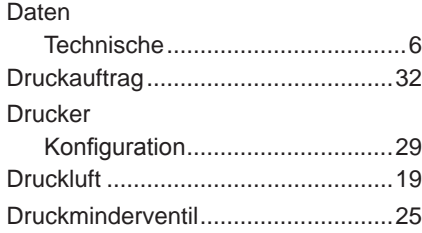

## **E**

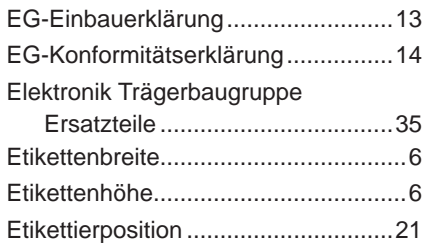

#### **F**

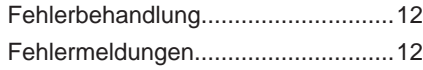

#### **G**

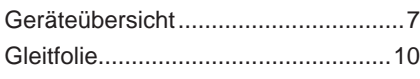

#### **H**

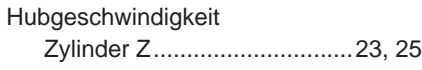

## **K**

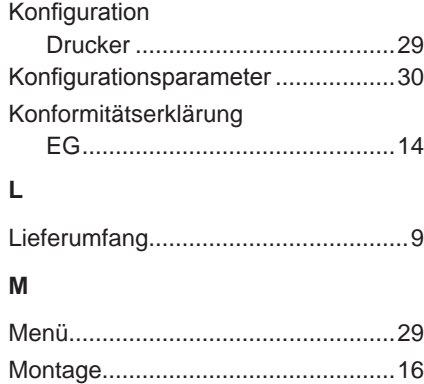

## **N**

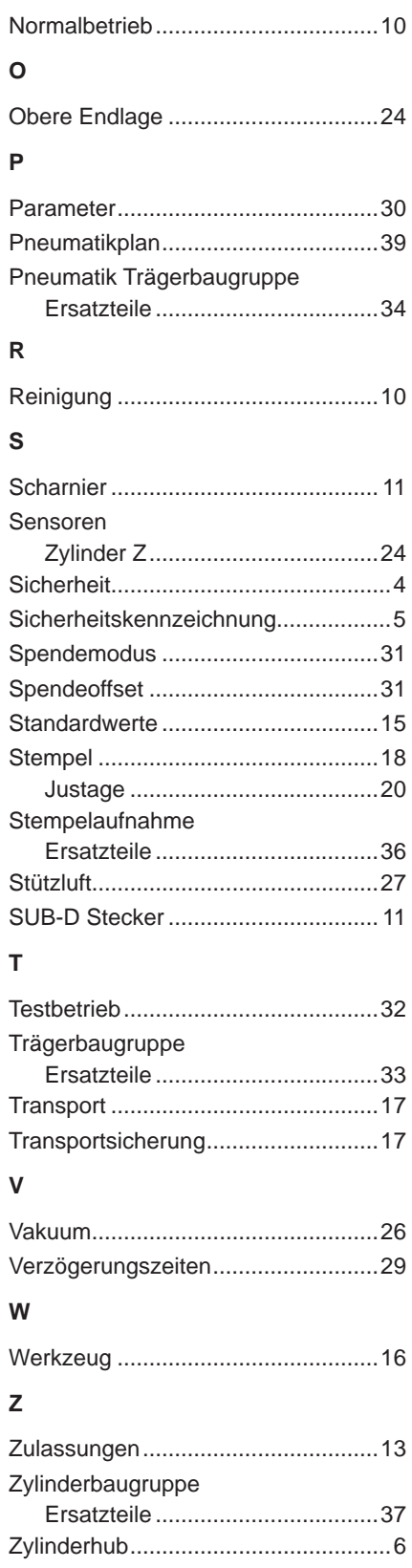